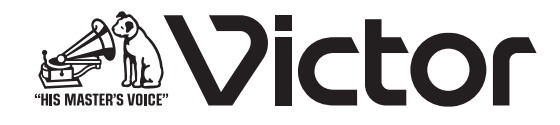

# IP オーディオユニット **ックリームP200 取扱説明書**

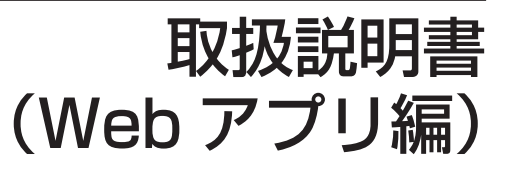

お買い上げありがとうございます。 ご使用の前にこの「取扱説明書」をお読みのうえ、正しくお使いください。

# はじめに

# もくじ

# はじめに

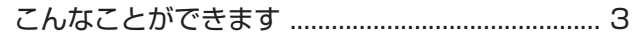

# 準備

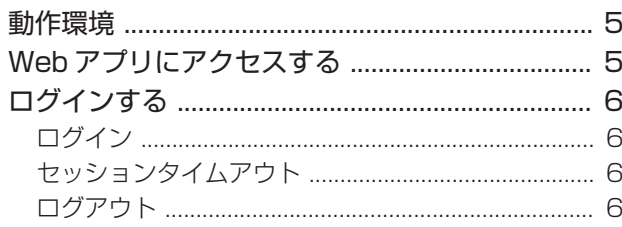

# 設定する

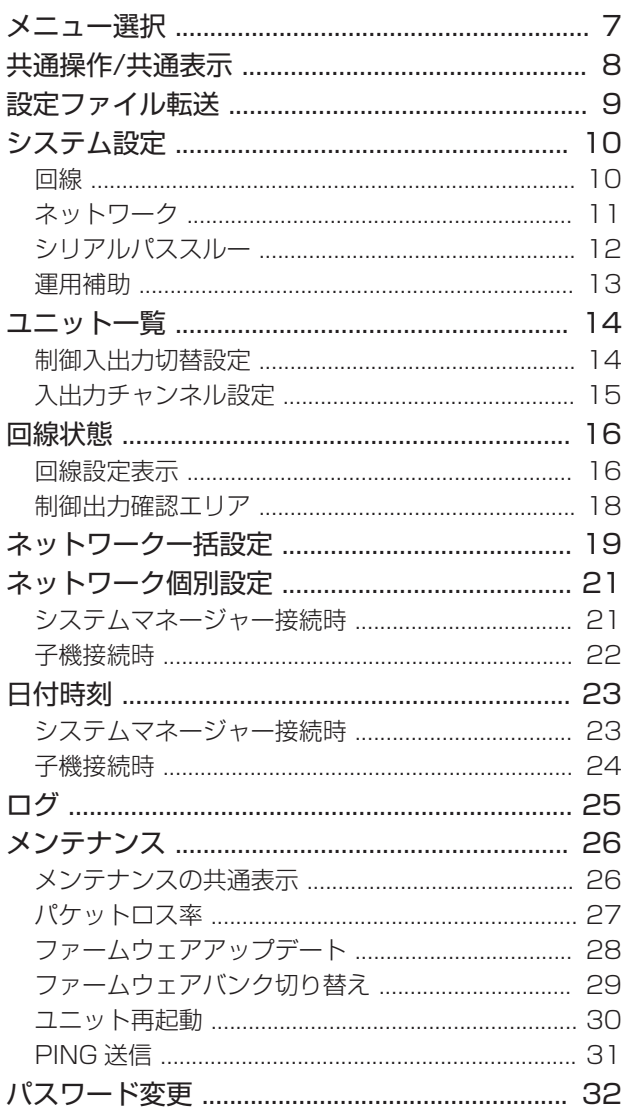

# <span id="page-2-0"></span>こんなことができます

本ソフトは、IP オーディオユニット PN-AP200(以降の説明では「PN-AP200」と記載します)のシステムを運用するための設 定を、パソコン(以降の説明では「PC」と記載します)の Web ブラウザー上で行います。

## ■ Web アプリでできること

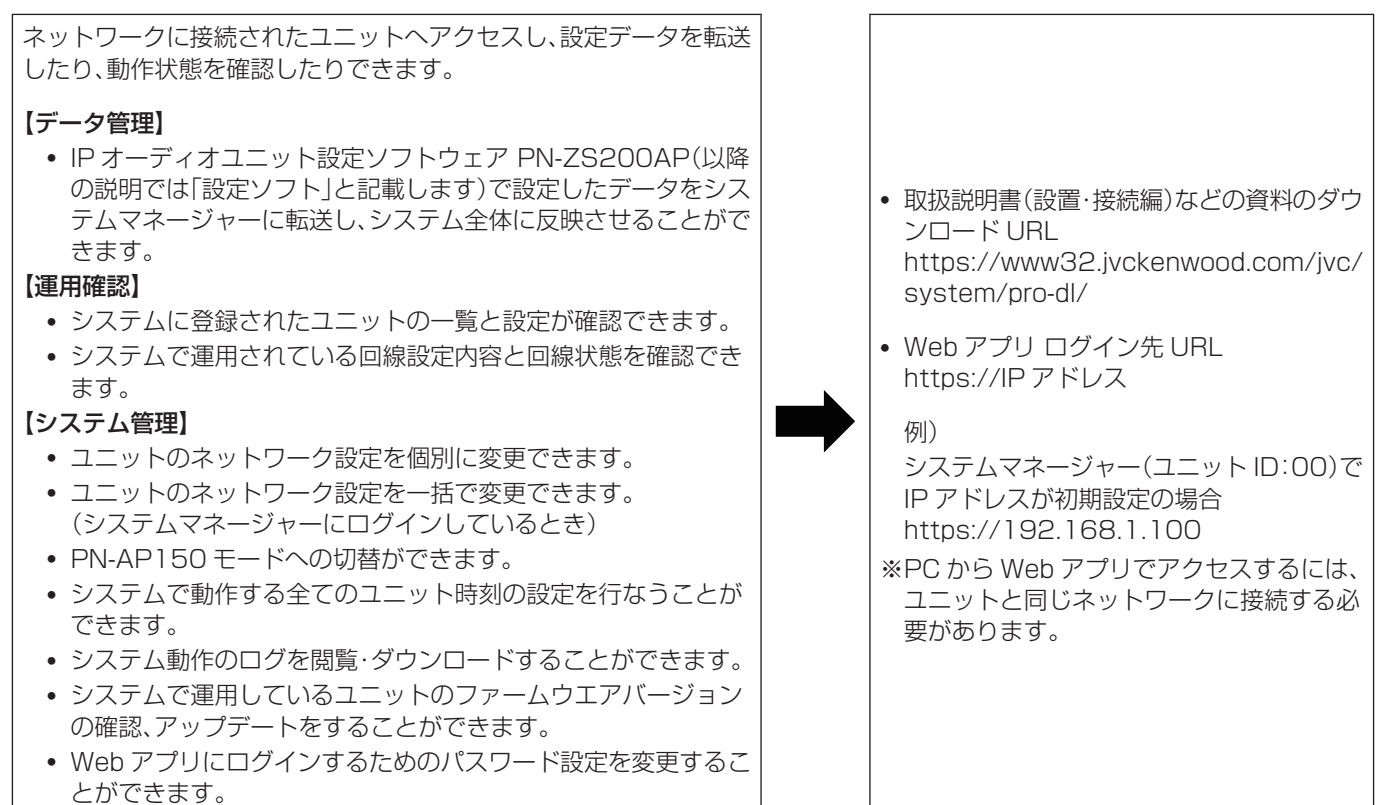

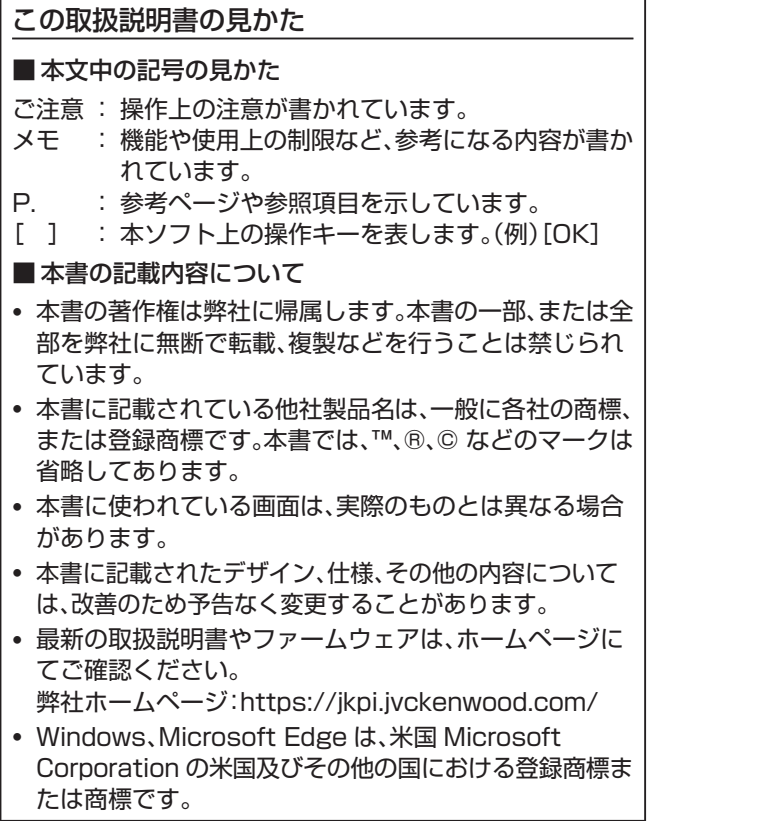

# <span id="page-4-0"></span>動作環境

### ■ 使用可能な PC の仕様

推奨ブラウザー : Microsoft Edge ディスプレイ解像度 : 1366×768 ピクセル以上

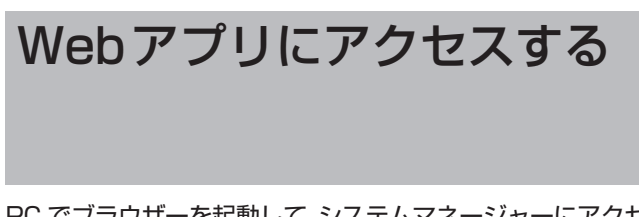

PC でブラウザーを起動して、システムマネージャーにアクセ スします。

ブラウザーを起動して、アドレスバーに 「https://192.168.1.100」と入力してください。

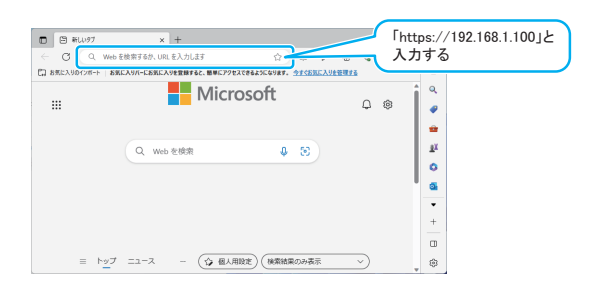

ご注意 :

- 0 IP アドレスの初期値は「192.168.1.100」です。
- 0 IP アドレスを初期値から変更した場合は、変更した IP ア ドレスを入力してください。
- ネットワーク一括設定またはネットワーク個別設定で、ポー ト番号を 443 以外に変更した場合は、変更後のポート番 号も指定してください。
	- 例) 65535 に変更した場合 https://192.168.1.100:65535

### ■ 接続時のご注意

ブラウザーから PN-AP200 にアクセスしようとしたとき に、以下のような警告が表示される場合があります。 本システムの Web アプリにアクセスするため、警告が表示さ れても、問題ありません。

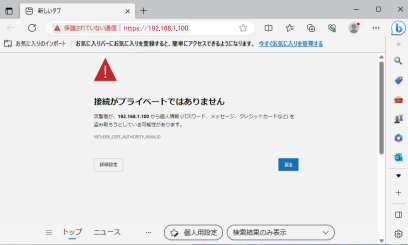

「保護されていない通信」画面の[詳細設定]をクリックして詳細 を表示し、「192.168.1.100 に進む(安全ではありません)」 のリンクをクリックして、Web アプリにアクセスします。

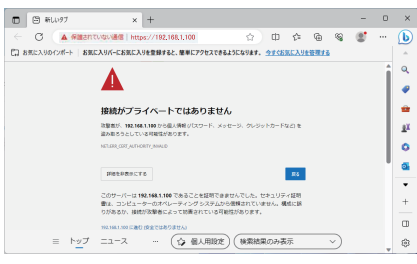

#### ご注意 : 一

Web アプリ接続中は、ブラウザーの[戻る][進む][更新]ボタン を使用しないでください。

# <span id="page-5-0"></span>ログインする

# ログイン

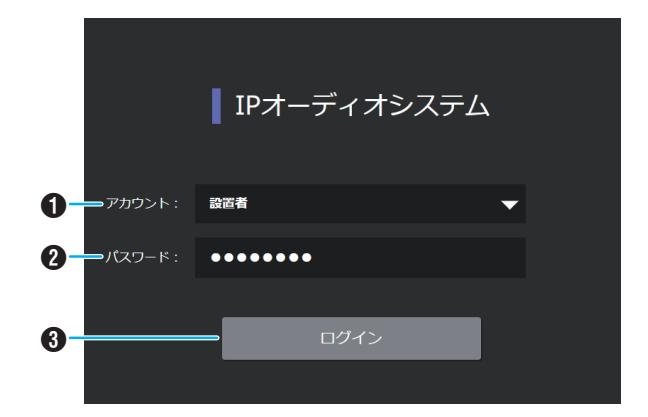

#### A アカウント

ログインするアカウントを「設置者」または「運用者」から 選択します。

メモ :

• アカウント「運用者」は、「運用者」のパスワード変更しかで きない以外は、「設置者」と同じ設定や操作ができます。 設置する人と運用する人が異なる場合など、ご使用の状況 に応じてアカウントを使い分けてください。

#### B パスワード

- パスワードを入力します。
- パスワードの初期値は「jvc」です。

パスワードが初期設定のままの場合、パスワード変更の警 告が表示されます。 後ほど、必ずパスワード変更画面でパスワードを変更して

ください。

 $x + 1 -$ 

0 出荷時のパスワードは広く公開されているため、変更せず に使用していると大変危険です。容易に推測されないパス ワードを設定し、定期的に変更してください。

#### C ログインボタン

アカウントとパスワードが一致すると、Web アプリのメ ニュー選択画面に移動します。 ログインに失敗すると、警告が表示されます。

# セッションタイムアウト

ログインしてから操作しない状態が 1 時間以上続くと、自動 でログアウトします。

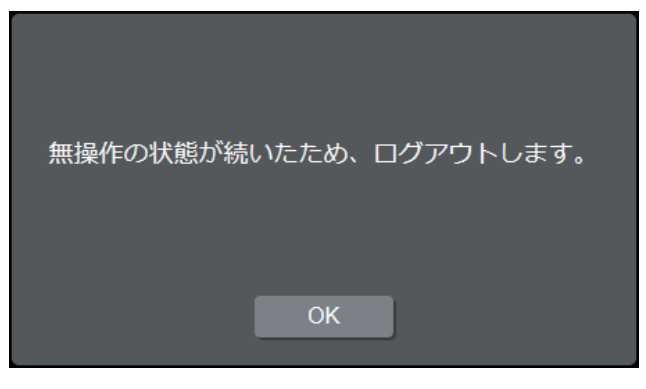

[OK]ボタンをクリックすると、ログイン画面に移動します。

# ログアウト

ログアウトするときは、画面右上にある[ログアウト]ボタンを クリックしてください。

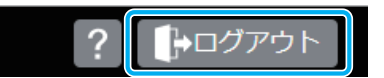

画面左上の または、左端のグレーのバー部分をクリックすると、以下のメニューが表示されます。

 $x + y -$ 

<span id="page-6-0"></span>メニュー選択

0 システムマネージャーと子機では、表示されるメニューが異なります。 システムマネージャーに接続したときは、以下のメニューが表示されます。 子機に接続したときは、本体管理メニューとして、ネットワーク個別、日付時刻、ログ、メンテナンス、法的情報の項目およびヘル プが表示されます。

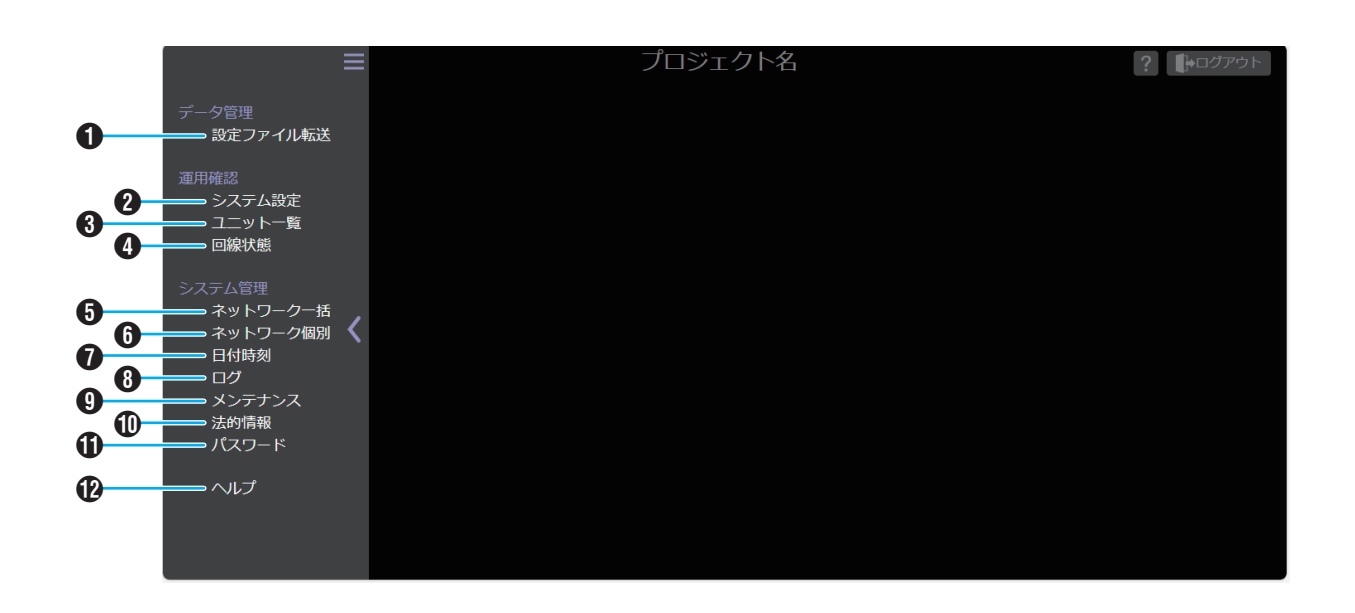

#### **4 設定ファイル転送**

設定ソフトで設定したデータをシステムマネージャーに 転送し、システム全体に反映させることができます。詳細 [は「設定ファイル転送」\(P.9\)](#page-8-0)を参照してください。

#### 2 システム設定

システムで運用されているシステム設定の内容を確認す ることができます。詳細は[「システム設定」\(P.10\)](#page-9-0)を参照 してください。

#### **6 ユニット一覧**

システムで運用されているユニット設定の内容を確認す ることができます。詳細は[「ユニット一覧」\(P.14\)](#page-13-0)を参照 してください。

#### 4 回線状態

システムで運用されている回線設定の内容と、回線の状態 を確認することができます。詳細は[「回線状態」\(P.16\)](#page-15-0)を 参照してください。

#### 6 ネットワーク一括

システムに登録されているすべてのユニットのネットワー ク設定を一括で変更することができます。詳細は[「ネット](#page-18-0) [ワーク一括設定」\(P.19\)](#page-18-0)を参照してください。

#### 6 ネットワーク個別

Web アプリで接続しているユニットのネットワーク設定 を変更することができます。詳細は[「ネットワーク個別設](#page-20-0) [定」\(P.21\)](#page-20-0)を参照してください。

#### G 日付時刻

システムで動作するすべてのユニット時刻設定をするこ とができます。詳細は[「日付時刻」\(P.23](#page-22-0))を参照してくだ さい。

#### $\mathbf{\Omega}$  ログ

システム動作のログを閲覧、ダウンロードすることができ ます。詳細は[「ログ」\(P.25](#page-24-0))を参照してください。

#### I メンテナンス

システムで運用しているユニットのファームウェアのバー ジョンの確認、アップデートをすることができます。詳細 [は「メンテナンス」\(P.26\)](#page-25-0)を参照してください。

#### J 法的情報

ソフトウェアに関する重要なお知らせ、ソフトウェア利用 許諾書、使用ライブラリ/アプリケーションの情報を表示 します。

#### **のパスワード**

Web アプリにログインするためのパスワードを変更する ことができます。詳細は[「パスワード変更」\(P.32](#page-31-0))を参照 してください。

#### **42 ヘルプ**

ヘルプ(取扱説明書(Web アプリ編))のトップページが表 示されます。

<span id="page-7-0"></span>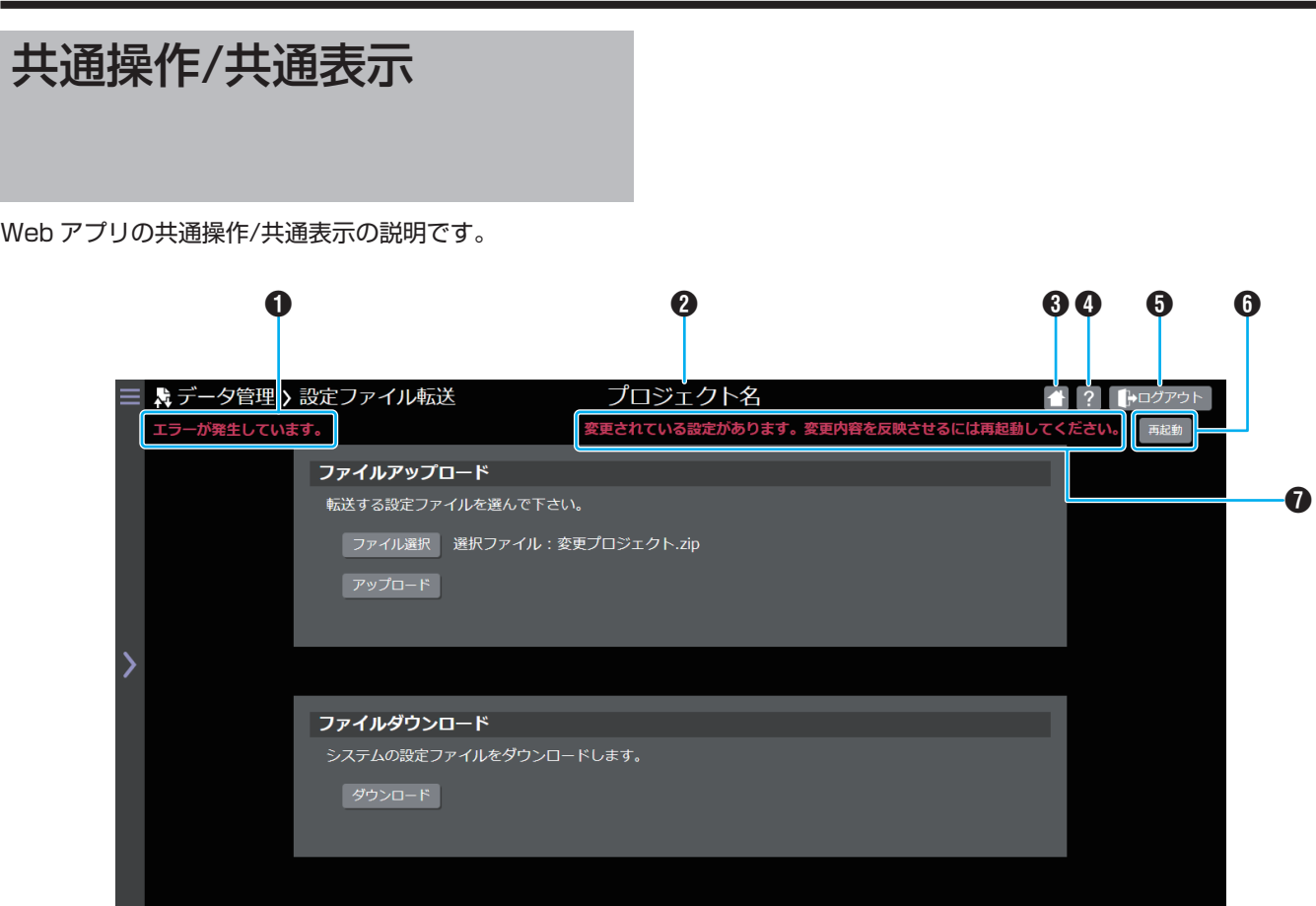

**1** エラーメッセージ表示欄

システム内での異常を検出したときに、エラーメッセージ が表示されます。エラーの詳細は[「ログ」\(P.25\)](#page-24-0)から確認 できます。

**@** プロジェクト名

システムマネージャーが動作しているプロジェクト名が 表示されます。

8 ロボタン

メニュー選択画面に戻ります。

4 ?ボタン

現在開いている画面のヘルプ(取扱説明書(Web アプリ 編))が表示されます。

- E ログアウトボタン Web アプリからログアウトします。
- **6 再起動ボタン** システム全体を再起動します。
- G 再起動メッセージ表示欄 再起動を促すメッセージが表示されます。

メモ :

0 設定を変更しただけでは、システムに変更内容は反映され ません。変更内容を反映させるためには、必ずシステムを再 起動してください。

*9*

# <span id="page-8-0"></span>設定ファイル転送

設定ソフトで設定したデータをシステムマネージャーに転送し、システム全体に反映させることができます。 また、システムマネージャーに保存されている設定データをダウンロードすることができます。

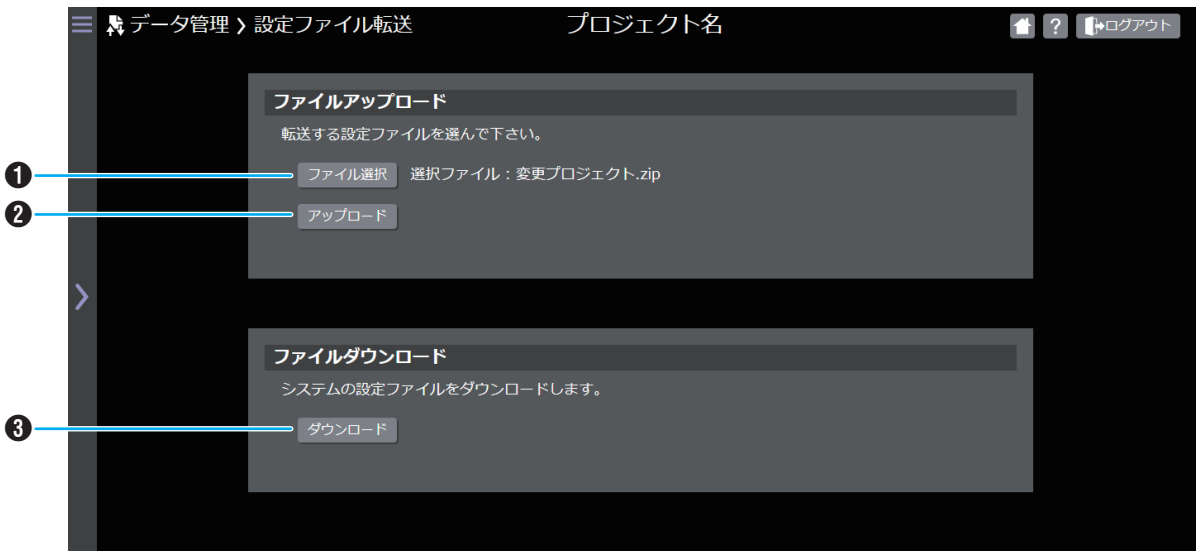

**1 ファイル選択ボタン** 

PC に保存している設定ファイルを選択します。[ファイル 選択]ボタンをクリックすると、「ファイルを開く」画面が表 示されます。

ファイルを選択すると、[ファイル選択]ボタンの横にファ イル名が表示されます。 何も選択していない場合は「選択されていません。」と表示

メモ :

されます。

0 ファイル名に使用できる文字や記号は、Windows のファ イル名規則に準じます。

B アップロードボタン

選択した設定ファイルをシステムマネージャーにアップ ロードし、設定データを更新します。

 $x + 1 = 1$ 

• アップロードしただけでは、システムに設定は反映されま せん。設定を反映させるためには、システムを再起動してく ださい。

- 0 アップロードしただけでは、運用中の設定に影響を与える ことはありません。
- C ダウンロードボタン 現在運用中の設定データを PC にダウンロードします。

# <span id="page-9-0"></span>システム設定

設定ソフトで設定した内容が表示されます。

Web アプリでは設定を変更できません。設定を変更する場合、または詳細については取扱説明書(設定ソフト編)の「システム設定」 を参照してください。

### 回線

システムで運用されている回線の設定内容を表示します。

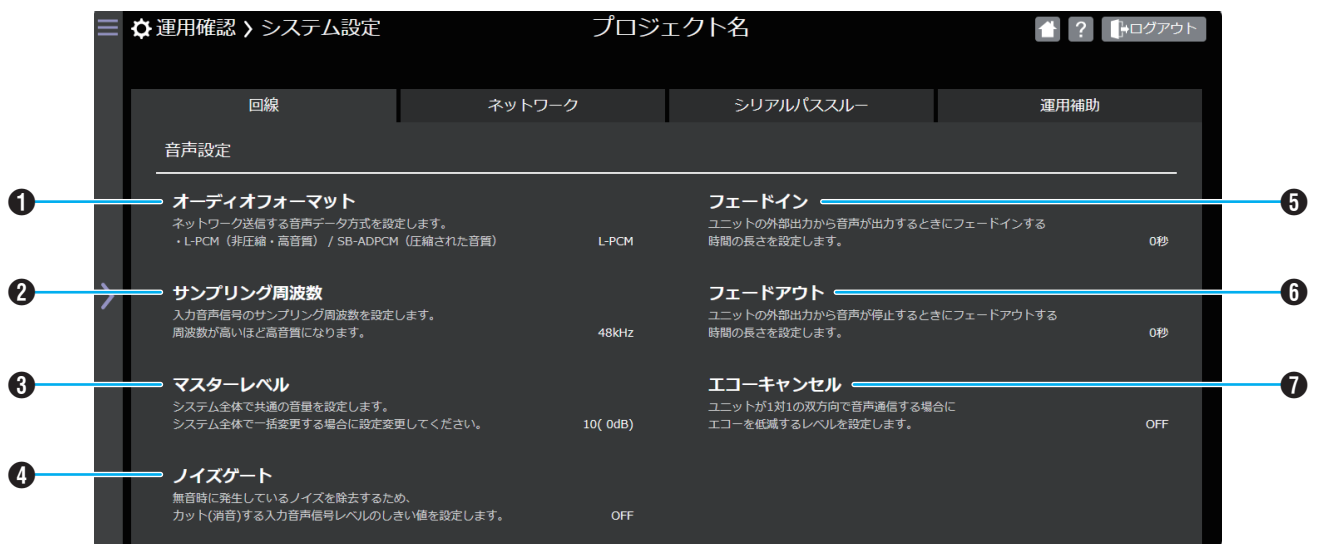

### ■音声設定

- A オーディオフォーマット 回線で伝送される音声データの方式が表示されます。
- **2 サンプリング周波数** 回線で伝送される音声データのサンプリング周波数が表 示されます。
- 6 マスターレベル システム全体で共通の音量が表示されます。
- D ノイズゲート ノイズを低減するレベルが表示されます。

#### E フェードイン

ユニットの外部出力から音声が出力するときに、フェード インする時間の長さが表示されます。

#### 6 フェードアウト

ユニットの外部出力から音声が停止するときに、フェード アウトする時間の長さが表示されます。

#### G エコーキャンセル

双方向の通信でエコーが発生したときに、エコーを低減す るレベルが表示されます。

# <span id="page-10-0"></span>ネットワーク

システムで運用されているネットワークの設定内容を表示します。

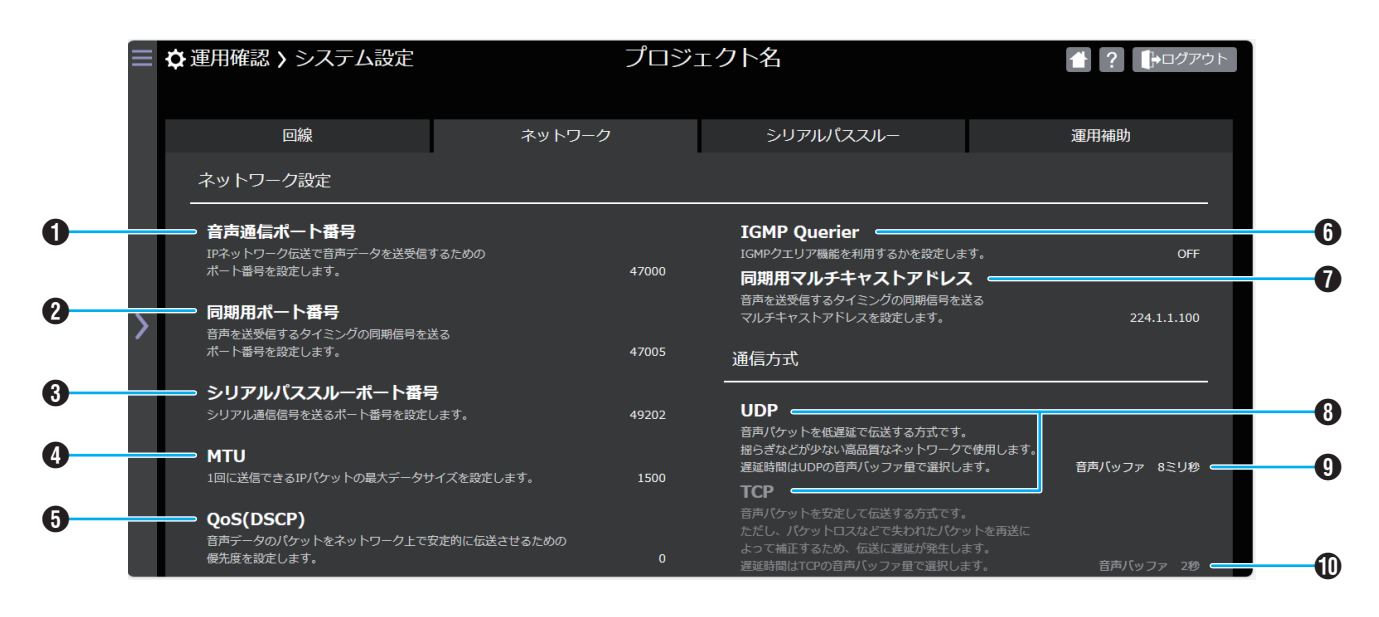

- ■ネットワーク設定
- 1 音声通信ポート番号 IP ネットワーク伝送で音声データを送受信するためのポー ト番号が表示されます。
- 2 同期用ポート番号 音声を送受信するタイミングの同期信号を送るポート番 号が表示されます。
- **6 シリアルパススルーポート番号** シリアル通信信号を送るポート番号が表示されます。
- **O** MTU

1 回に送信できる IP パケットの最大データサイズが表示 されます。

- **O** QoS(DSCP) 音声データのパケットをネットワーク上で安定的に伝送 させるための優先度が表示されます。
- **6** IGMP Querier IGMP クエリアの設定が表示されます。
- **1 同期用マルチキャストアドレス** 音声を送受信するタイミングの同期信号を送るマルチキャ ストアドレスが表示されます。

# ■ 通信方式

8 通信方式

音声データを IP ネットワークで伝送する通信プロトコル が表示されます。

- I 音声バッファ(通信方式:UDP) 通信方式が UDP のときの音声データのバッファリング サイズが表示されます。 通信方式が「UDP」のときに有効になります。
- J 音声バッファ(通信方式:TCP) 通信方式が TCP のときの音声データのバッファリングサ イズが表示されます。 通信方式が「TCP」のときに有効になります。

# <span id="page-11-0"></span>シリアルパススルー

シリアルパススルーの設定内容を表示します。

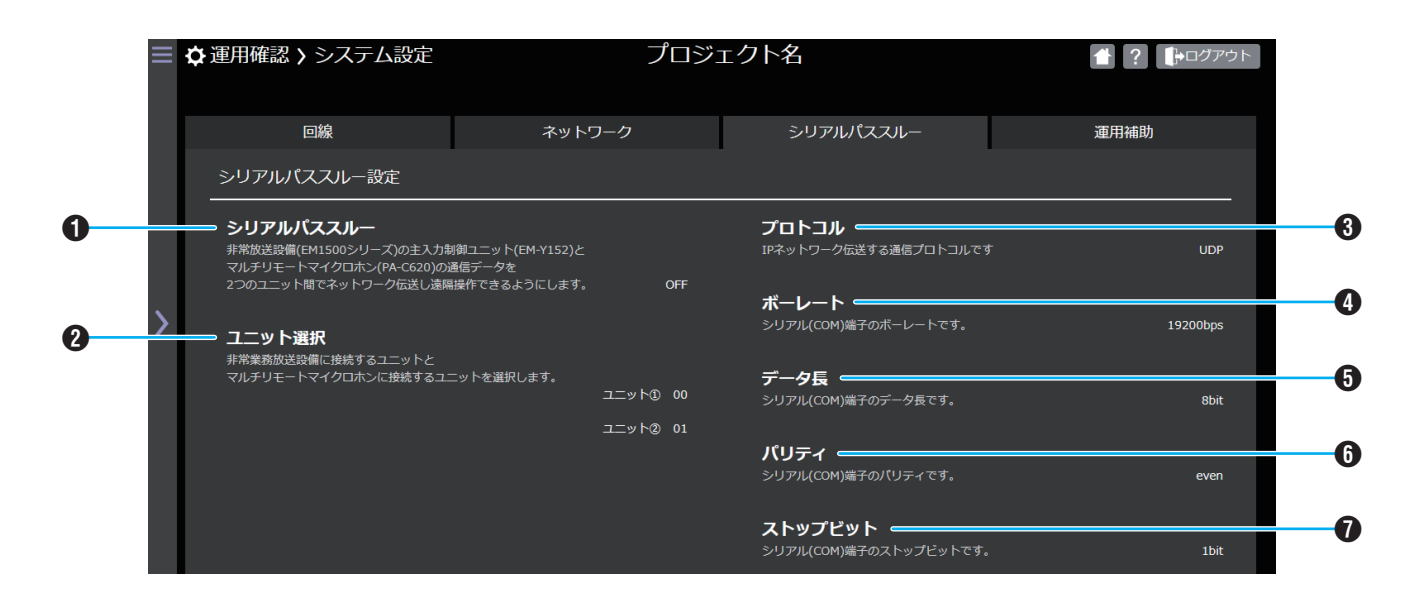

### ■ シリアルパススルー設定

- A シリアルパススルー シリアルパススルーの設定が表示されます。
- 2 ユニット選択 非常業務放送設備またはマルチリモートマイクロホンを 接続するユニットが表示されます。
- C プロトコル
	- IP ネットワーク伝送する通信プロトコルが表示されます。

#### **4 ボーレート**

シリアル(COM)端子のボーレートが表示されます。

#### **6** データ長 シリアル(COM)端子のデータ長が表示されます。

- 6 パリティ シリアル(COM)端子のパリティが表示されます。
- G ストップビット シリアル(COM)端子のストップビットが表示されます。

# <span id="page-12-0"></span>運用補助

システムを運用するときの補助的な機能の設定内容を表示します。

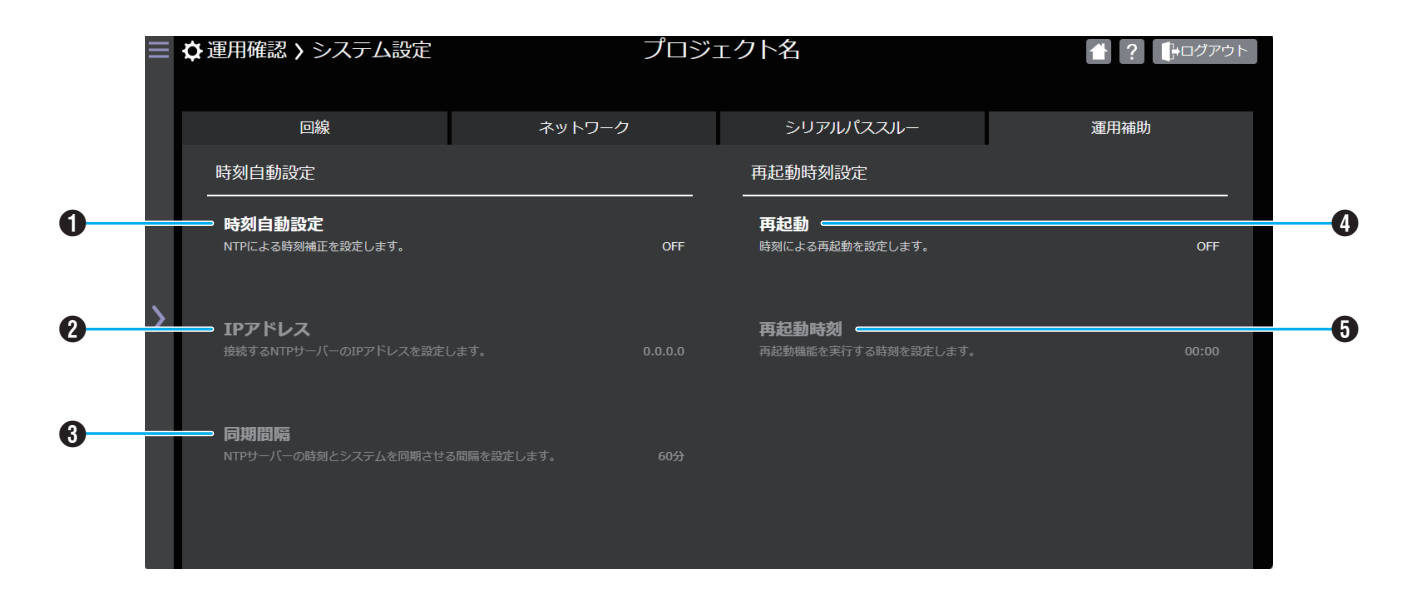

e e

#### ■ 時刻自動設定

#### A 時刻自動設定

NTP による時刻補正の設定が表示されます。

 $Q$  IP アドレス

接続する NTP サーバーの IP アドレスが表示されます。 時刻自動設定が「ON」のときに有効になります。

#### C 同期間隔

NTP サーバーの時刻とシステムが同期する間隔が表示さ れます。

時刻自動設定が「ON」のときに有効になります。

### ■ 再起動時刻設定

#### **4 再起動**

再起動の設定が表示されます。

#### E 再起動時刻

再起動を実行する時刻が表示されます。 再起動が「ON」のときに有効になります。

<span id="page-13-0"></span>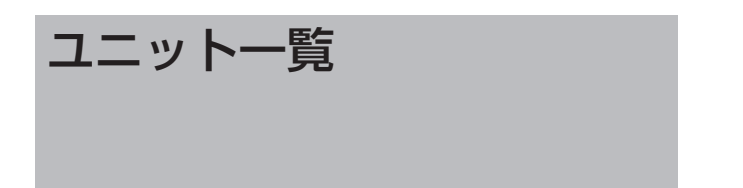

設定ソフトで設定した内容が表示されます。

Web アプリでは設定を変更できません。設定を変更する場合、または詳細については取扱説明書(設定ソフト編)の「ユニット登録」 を参照してください。

# 制御入出力切替設定

ユニットの背面にある制御入出力端子の設定内容を表示します。

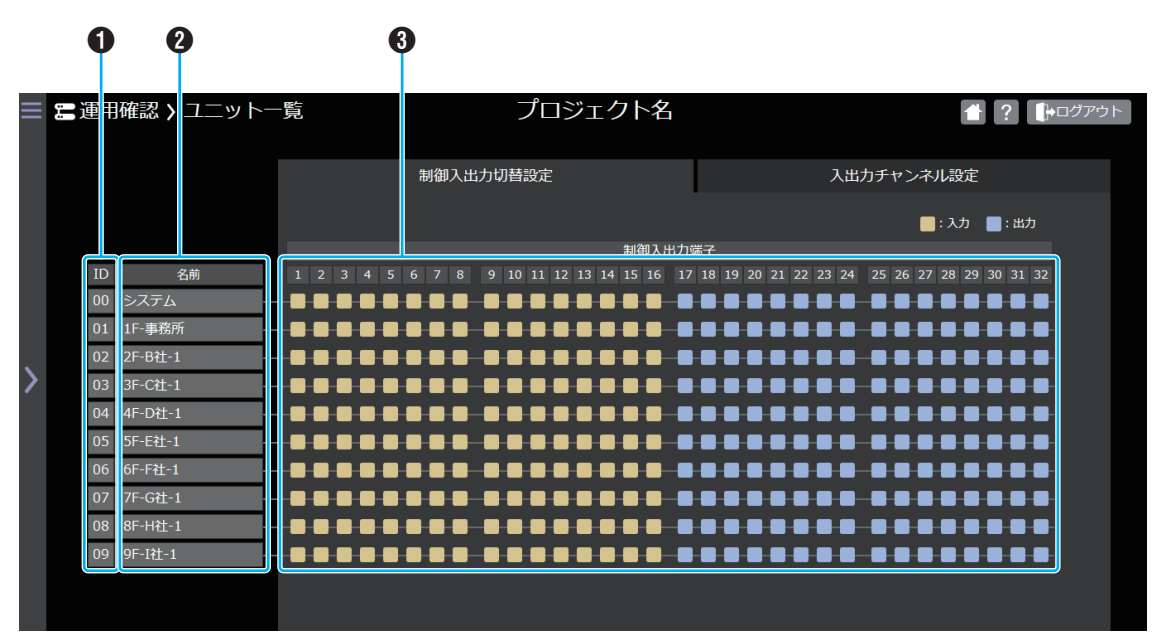

A ID

ユニットの番号が表示されます。

**2ユニット名** 

ユニットの名前が表示されます。

6 制御入出力

制御入出力端子の入出力の設定が表示されます。

# <span id="page-14-0"></span>入出力チャンネル設定

ユニットの音声入出力チャンネルに関する設定内容を表示します。

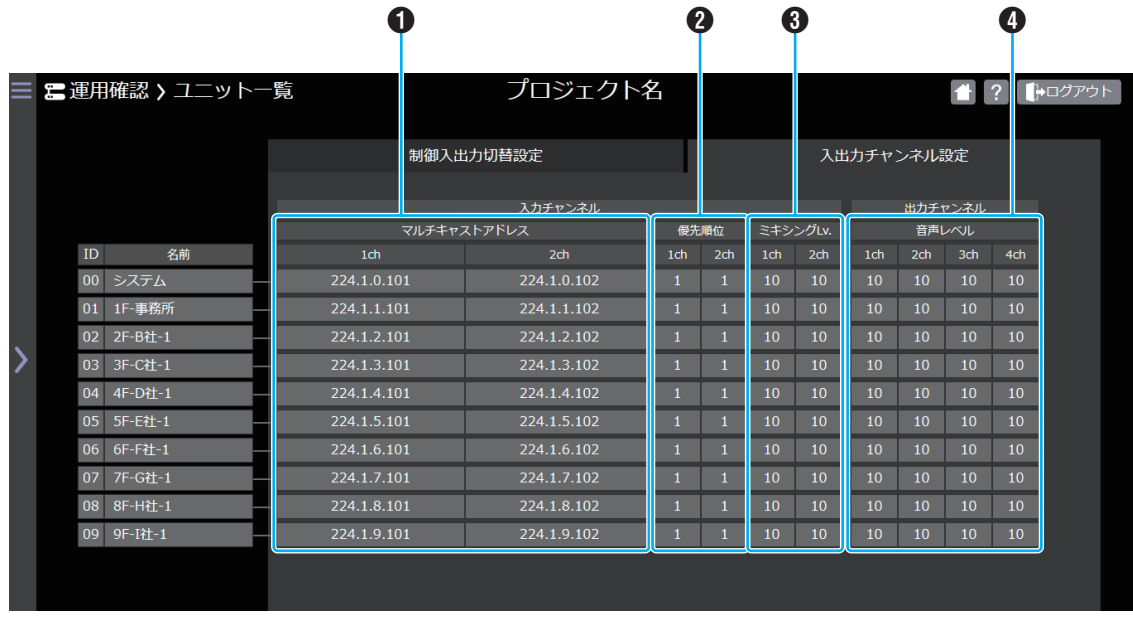

٠

### ■入力チャンネル

#### A マルチキャストアドレス 音声データをマルチキャスト送信するときのマルチキャ ストアドレスが表示されます。

**<sup>2</sup>** 優先順位

同じ出力チャンネルに出力するときの入力チャンネルの 優先順位が表示されます。

#### **8** ミキシング Lv. 同じ出力チャンネルにミキシングする 2 つの入力音声の 音量レベルが表示されます。

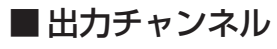

#### **4 音声レベル**

出力チャンネルごとの音声レベルが表示されます。

# <span id="page-15-0"></span>回線状態

システムで運用されている各回線の設定内容と、回線の起動状態を表示します。 システムの状態を取得するため、表示に時間がかかる場合があります。 詳細は取扱説明書(設定ソフト編)の「回線登録」を参照してください。

## 回線設定表示

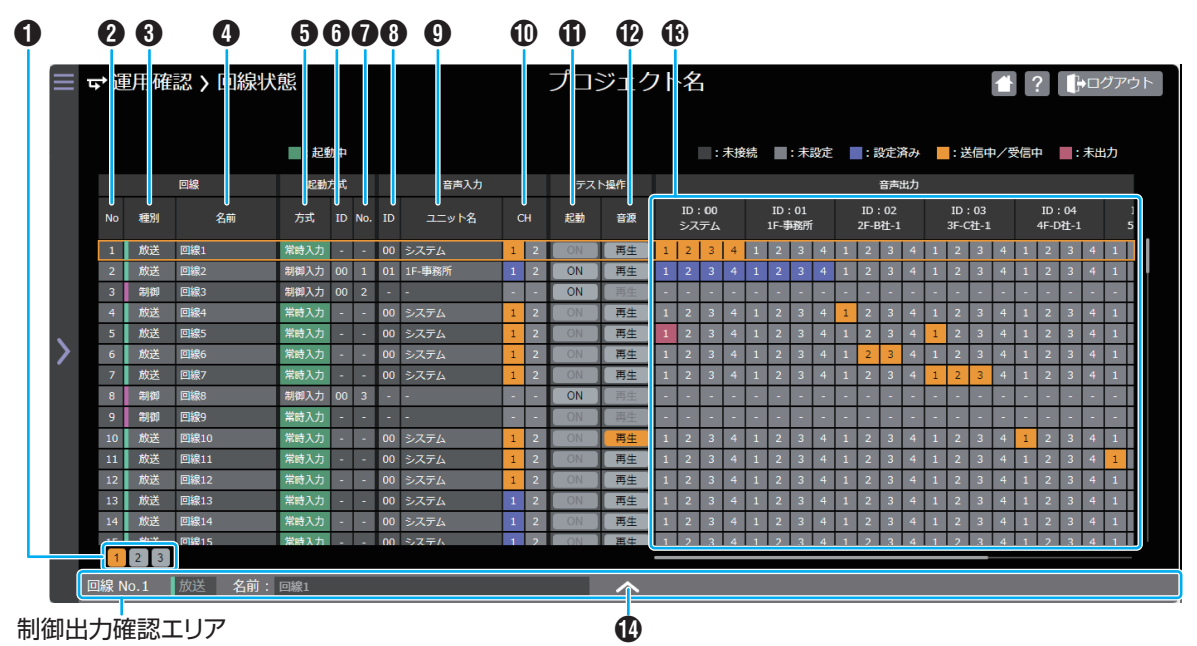

#### ■ 回線

#### **6 ページ切り替えボタン**

- 100 回線ごとにページを切り替えることができます。 最大 10 ページまで表示されます。
- **2** No.

回線のリスト表示の番号です。

#### 6種別

回線の使用方法が表示されます。

- 回線種別が「放送」のときは、1 つの音声入力信号を複数の ユニットに送信し、同時に音声出力することができます。
- 回線種別が「制御」のときは、制御入出力端子から信号を出 力することができます。音声は出力されません。

#### **4** 名前

回線に登録した名前が表示されます。

### ■ 起動方式

設定ソフトで登録した内容が表示されます。

- 6 方式
	- 回線を起動する方式が表示されます。
	- 起動方式が「常時入力」のときは、システム起動と同時に 起動します。
	- 0 起動方式が「制御入力」のときは、ユニットの接点端子に 入力された制御信号で起動します。
	- 0 起動方式が「PA-C620」のときは、PA-C620 からの制 御信号で起動します。

#### $6$  ID

- 起動方式の ID が表示されます。
- 起動方式が「常時入力」のときは、「-」が表示されます。
- 0 起動方式が「制御入力」のときは、制御信号を受信するユ ニット ID が表示されます。
- 0 起動方式が「PA-C620」のときは、PA-C620 のアドレ スが表示されます。

#### **O** No.

- 起動方式の No.が表示されます。
- 起動方式が「常時入力」のときは、「-」が表示されます。
- 0 起動方式が「制御入力」のときは、制御信号を受信するユ ニットの入力端子が表示されます。
- 0 起動方式が「PA-C620」のときは、PA-C620 のブロッ ク選択スイッチが表示されます。

### ■音声入力

 $A$  ID

音声入力の ID が表示されます。

- **40 ユニット名** 音声入力のユニット名が表示されます。
- **M** CH

音声入力の入力 CH が表示されます。

### ■テスト操作

Web アプリからシステムの動作を確認することができます。

1 起動

回線の起動を確認します。

[ON]ボタンをクリックすると、回線を起動することがで きます。

[ON]ボタンをクリックすると、回線の起動を終了するこ とができます。

- ON のときは、該当回線のテスト起動を行っていない状 態です。
- ON のときは、該当回線のテスト起動を行っている状態 です。

メモ :

- 入力端子に音声信号が入力されていると、回線起動時に入 力されている音声信号が出力端子から出力されます。
- 0 [ON]ボタンの色は、回線が起動しているかどうかを表すも のではありません。回線が起動しているかどうかは、起動方 式の背景色で判断してください。
- 0 制御入力端子からの入力信号とテスト操作による起動 ON/ OFF は、後優先で動作します。そのため、テスト操作後は、 制御入力端子への入力と回線状態が不一致となることがあ ります。

#### **12 音源**

- ユニットの音源データの再生を確認します。
- | # | のときは、該当回線を起点としたテスト再生を行っ ていない状態です。
- | 社 | のときは、該当回線を起点としたテスト再生を行っ ている状態です。

[ | | | | | ボタンをクリックすると、「テスト操作 音源再生」 ダイアログが表示されます。

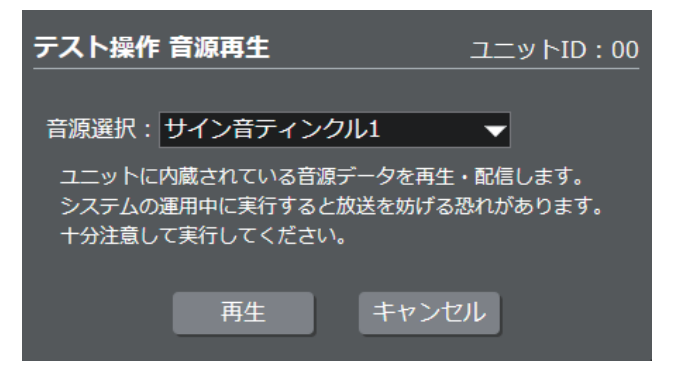

「テスト操作 音源再生」ダイアログの「音源選択」で、再生す る音源データを選択します。

音源データ選択後、[再生]ボタンをクリックすると、「テス ト操作 音源再生」ダイアログを閉じて、再生を開始します。 再生を停止する場合は、回線状態画面で再生している回線 の[再生]ボタンをクリックします。

[キャンセル]ボタンをクリックすると、「テスト操作 音源 再生」ダイアログが閉じます。

#### $x + 1 = 1$

•「テスト操作 音源再生」ダイアログの右上に、音源を再生す るユニットのユニット ID が表示されます。

ご注意 :

- 0 再生操作をする前に、回線を起動してください。回線を起動 していない場合、再生は開始されません。
- テスト再生する回線と同じ入力チャンネルが、すでに起動 している別の回線にも設定されている場合、その回線にも 再生音が流れます。
- 0 再生する音源は、後優先で再生されます。

### ■音声出力

#### M ID

- 回線に登録した出力ユニットの ID、名前、出力チャンネル が表示されます。
- ■: システムに登録済みで、未接続のユニットのチャン ネル
- ■: 出力先として設定されていないチャンネル
- ■: 回線に出力先として登録されているチャンネル
- 1 : 回線が起動され、出力ユニットで音声信号を受信・送 信している状態のチャンネル
- ■: 回線が起動しているが、制限によって音声信号を出 力していない状態のチャンネル

#### ■ 制御出力確認エリア

#### 1 ヘ/ ベボタン

▲をクリックすると、ボタンが ■に変わり、制御出力 確認エリアが上にスライドして大きく表示されます。 ◇ をクリックすると、ボタンが へに変わり、制御出力 確認エリアが下にスライドして小さく表示されます。

# <span id="page-17-0"></span>制御出力確認エリア

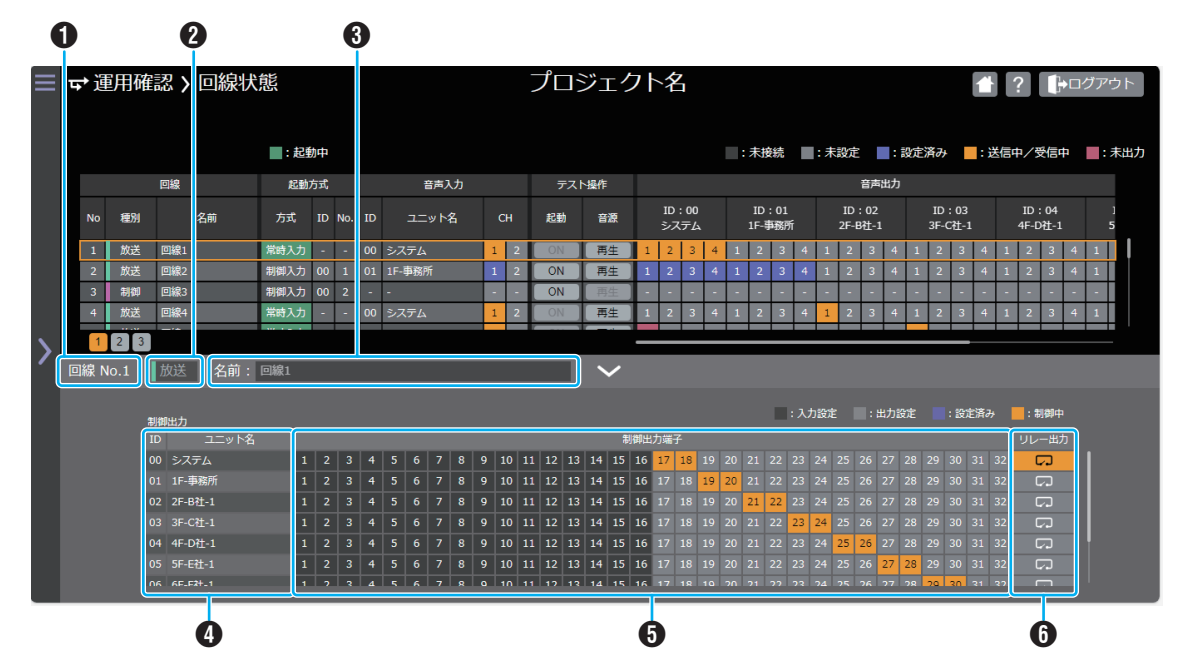

#### ■ 回線の情報

#### $\bullet$  No.

回線のリスト表示の番号です。

#### ❷ 種別

回線の使用方法が表示されます。

- 回線種別が「放送」のときは、1 つの音声入力信号を複数 のユニットに送信し、同時に音声出力することができま す。
- 回線種別が「制御」のときは、制御入出力端子から信号を 出力することができます。音声は出力されません。

#### C 名前

回線に登録した名前が表示されます。

■ 制御出力

#### **4** ID·ユニット名

ユニット登録画面で登録したユニット ID とユニット名が 表示されます。

#### 6 制御出力端子

回線で出力させる制御出力端子の設定状態が表示されます。

- ■: 入力設定
- ■: 出力設定
- ||:設定済み
- ||: 制御中

#### 6 リレー出力

ユニットのリレー出力の状態が表示されます。

- : リレー出力 OFF
- **ロ**: リレー出力 ON

# <span id="page-18-0"></span>ネットワーク一括設定

システムマネージャーを介して、システムに登録されているユニットのネットワーク設定を一括で変更します。

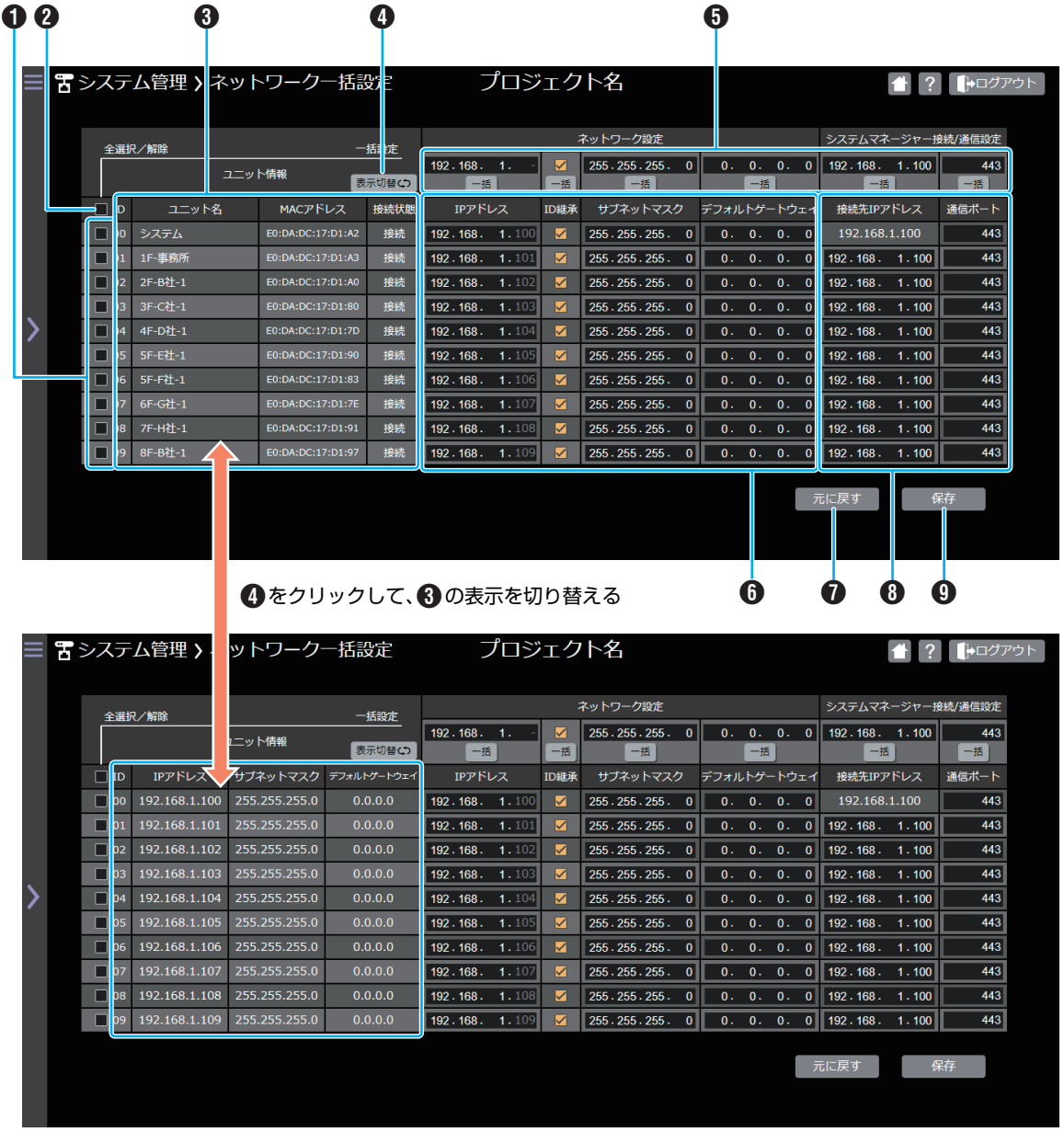

#### A チェックボックス

一括変更の対象にしたいユニットのチェックボックスに チェックを入れます。

#### B 全選択/解除

全ユニットのチェックボックスに一括でチェックを入れ ることができます。

#### 6 ユニット情報

システムマネージャーに登録されているユニットの ID、「ユ ニット名、MAC アドレス、接続状態」または「IP アドレス、サ ブネットマスク、デフォルトゲートウェイ」を表示します。 システムマネージャーに接続していないユニットは、ID、 ユニット名、接続状態のみ表示されます。その他の項目は 「-」で表示されます。

#### **4 表示切替ボタン**

クリックすると、ユニット情報の「ユニット名、MAC アド レス、接続状態」と「IP アドレス、サブネットマスク、デフォ ルトゲートウェイ」の表示を切り替えます。

#### 6 設定情報

ネットワーク設定とシステムマネージャー接続/通信設定の それぞれの設定内容を、チェックボックスにチェックを入れ たユニットに対して、一括して変更することができます。 変更したい項目の設定値入力欄に設定したい値を入力して、 [一括]ボタンをクリックしてください。

#### **6 ネットワーク設定** IP アドレス、サブネットマスク、デフォルトゲートウェイ 各ユニットのネットワークアドレスを設定します。 設定値: 0.0.0.0~255.255.255.255 初期値: 設定されている値

ID 継承

ユニット設定スイッチで設定されているユニット ID を、IP アドレスに使用するかを設定します。

- ID 継承のチェックが ON のときは、ユニット ID を IP アドレスに使用します。
- ID 継承のチェックが OFF のときは、ユニット ID を IP アドレスに使用しません。

 $X \pm 1 -$ 

- 0 ID 継承のチェックが ON のときは、IP アドレスの第 4 オ クテットは変更できません。
- **1 元に戻すボタン** ネットワーク設定を最後に保存した内容に戻します。
- 6 システムマネージャー接続/通信設定 接続先 IP アドレス

システムマネージャーの接続先 IP アドレスを設定しま 。<br>す。

設定値: 0.0.0.0~255.255.255.255

初期値: 192.168.1.100

通信ポート

システムマネージャーと通信するためのポートを設定 します。

設定値: 443、49152~65535

初期値: システムマネージャーに登録されているポー ト番号

 $x + 1 = 1$ 

- 0 443 以外の値に設定した場合は、Web アプリにアクセス するときに、ポート番号が必要となります。変更後の値は忘 れないようにしてください。
- **4** 保存

編集したネットワーク設定をシステムマネージャーに転 送します。

# <span id="page-20-0"></span>ネットワーク個別設定

接続したユニットのネットワークを設定します。 システムマネージャーに接続したときと、子機に接続したときで、表示されるメニューが異なります。

# システムマネージャー接続時

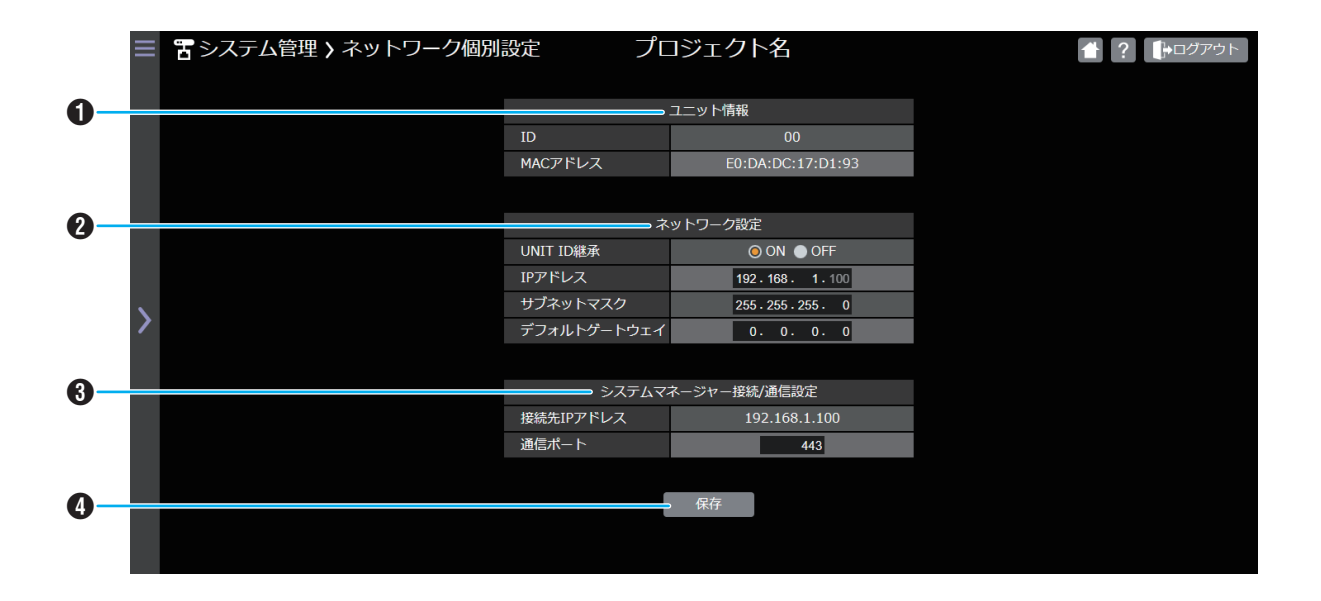

#### **1** ユニット情報

接続したユニットの ID、MAC アドレスを表示します。

#### **2 ネットワーク設定**

#### UNIT ID 継承

ユニット本体に設置されているスイッチで UNIT ID が 設定されています。その UNIT ID を IP アドレスに反映 するかを設定します。 設定値: ON / OFF 初期値: ON

- UNIT ID 継承が ON のときは、UNIT ID を IP アドレ スに反映します。
- UNIT ID 継承が OFF のときは、UNIT ID を IP アドレ スに反映しません。
- $x + 1 = 1$
- UNIT ID 継承が ON のときは、IP アドレスの第 4 オクテッ トは変更できません。

#### 6 システムマネージャー接続/通信設定 接続先 IP アドレス システムマネージャーの IP アドレスが表示されます。

変更はできません。

#### 通信ポート

システムマネージャーと通信するためのポートを設定 します。 設定値: 443、49152~65535 初期値: 443

メモ :

• 443 以外の値に設定した場合は、Web アプリにアクセス するときに、ポート番号が必要となります。変更後の値は忘 れないようにしてください。

#### 4 保存ボタン

編集したネットワーク設定をユニットに転送します。

IP アドレス、サブネットマスク、デフォルトゲートウェイ ユニットのネットワークアドレスを設定します。 設定値: 0.0.0.0~255.255.255.255 初期値: 設定されている値

# <span id="page-21-0"></span>子機接続時

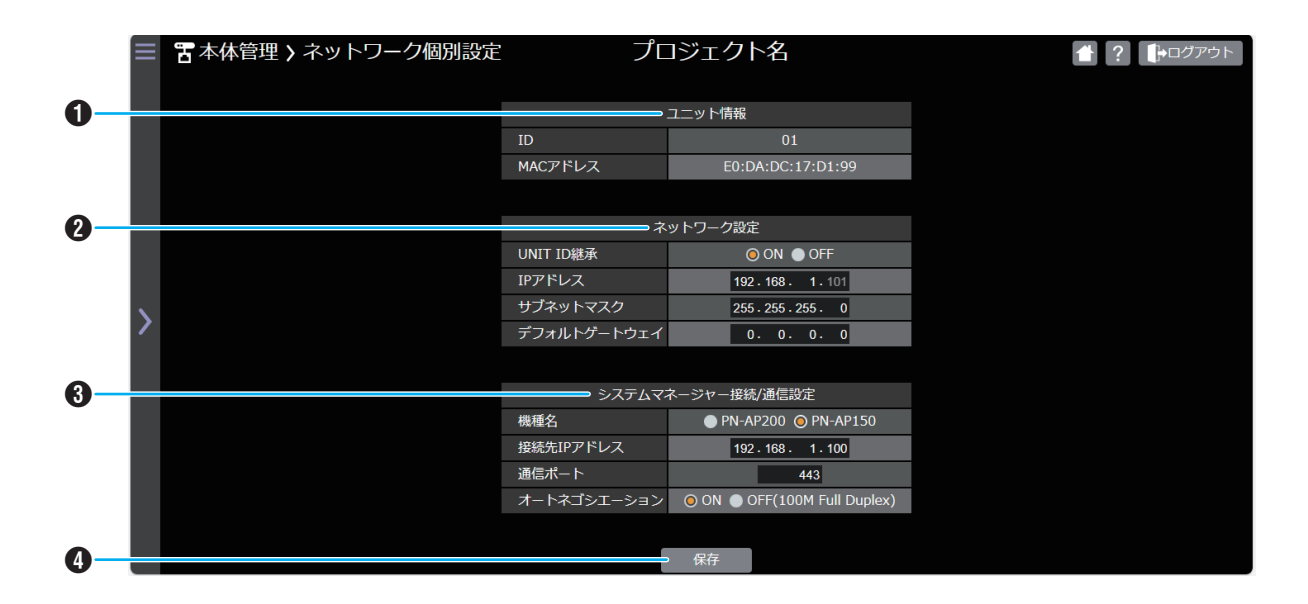

A ユニット情報

接続したユニットの ID、MAC アドレスを表示します。

- **2 ネットワーク設定** 
	- UNIT ID 継承

ユニット本体に設置されているスイッチで UNIT ID が 設定されています。その UNIT ID を IP アドレスに反映 するかを設定します。 設定値: ON / OFF 初期値: ON

- UNIT ID 継承が ON のときは、UNIT ID を IP アドレ スに反映します。
- UNIT ID 継承が OFF のときは、UNIT ID を IP アドレ スに反映しません。

 $XE:$ 

• UNIT ID 継承が ON のときは、IP アドレスの第 4 オクテッ トは変更できません。

#### IP アドレス、サブネットマスク、デフォルトゲートウェイ ユニットのネットワークアドレスを設定します。 設定値: 0.0.0.0~255.255.255.255 初期値: 設定されている値

#### 6 システムマネージャー接続/通信設定

#### 機種名

接続するシステムマネージャーの機種名を選択します。 設定値: PN-AP200 / PN-AP150 初期値: PN-AP200

#### 接続先 IP アドレス

#### システムマネージャーの接続先 IP アドレスを設定しま す。

設定値: 0.0.0.0~255.255.255.255

初期値: 192.168.1.100

#### 通信ポート

システムマネージャーと通信するためのポートを設定 します。 設定値: 443、49152~65535

初期値: 443

#### オートネゴシエーション

システムマネージャーのオートネゴシエーションの ON/ OFF を設定します。 設定値: ON / OFF(100M Full Duplex) 初期値: ON

- 0 機種名で「PN-AP200」を選択したときは、オートネゴシ エーションが「ON」になり、「OFF(100M Full Duplex)」 を選択できません。
- 0 機種名で「PN-AP150」を選択したときは、オートネゴシ エーションの「ON」または「OFF(100M Full Duplex)」 を選択できます。

 $x + 1 = 1$ 

• 443 以外の値に設定した場合は、Web アプリにアクセス するときに、ポート番号が必要となります。変更後の値は忘 れないようにしてください。

#### **4 保存ボタン**

編集したネットワーク設定をユニットに転送します。

# <span id="page-22-0"></span>日付時刻

接続しているユニットの日時を設定します。

システムマネージャーに接続する子機は、接続時にシステムマネージャーから日時を取得します。 システムマネージャーに接続したときと、子機に接続したときで、表示されるメニューが異なります。

システムマネージャー接続時

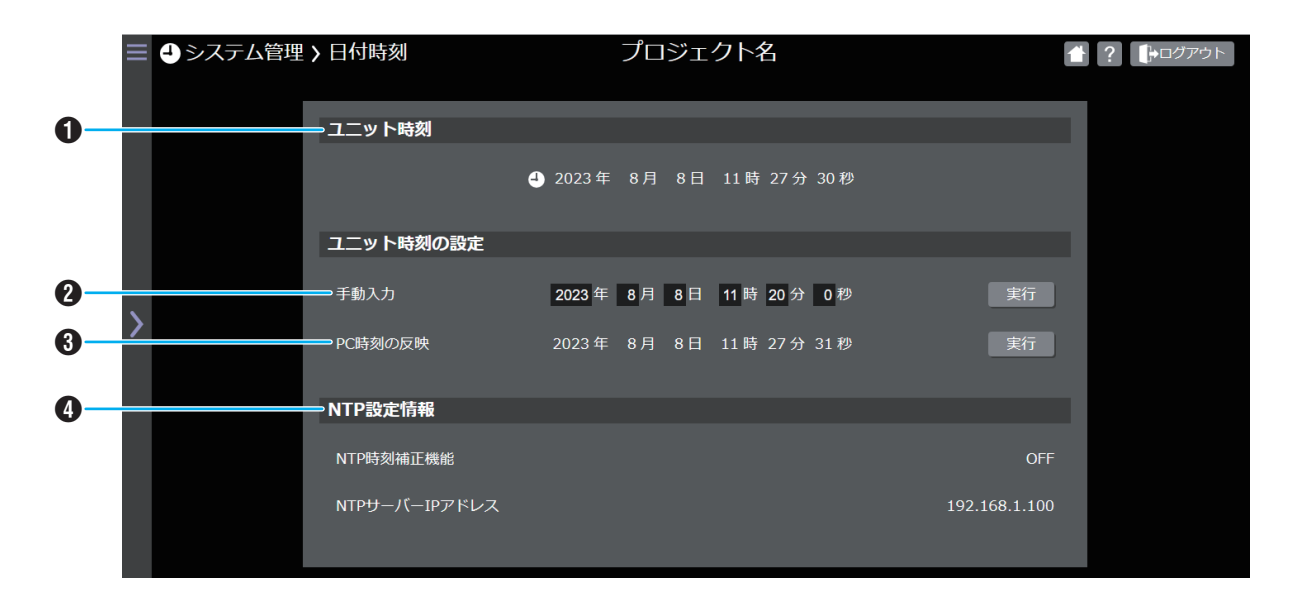

#### A ユニット時刻

接続しているユニットの日時情報を表示します。

#### **2** 手動入力

設定したい日時を入力します。[実行]ボタンをクリックす ると、入力した日時がユニットに設定されます。 設定値

- 年 : 2020~2059 年
- 月 : 1~12
- 日 : 1~31
- 時間: 00:00~23:59

#### **6 PC 時刻の反映**

PC の日時情報を表示します。[実行]ボタンをクリックす ると、PC の日時情報がユニットに設定されます。

#### **4 NTP 設定情報**

設定ソフトで設定された時刻自動設定の情報を表示します。 システムマネージャーと接続したときに、表示されます。

 $XE:$ 

0 NTP 設定情報は変更できません。設定ソフトのシステム設 定画面で設定を変更してください。

# <span id="page-23-0"></span>子機接続時

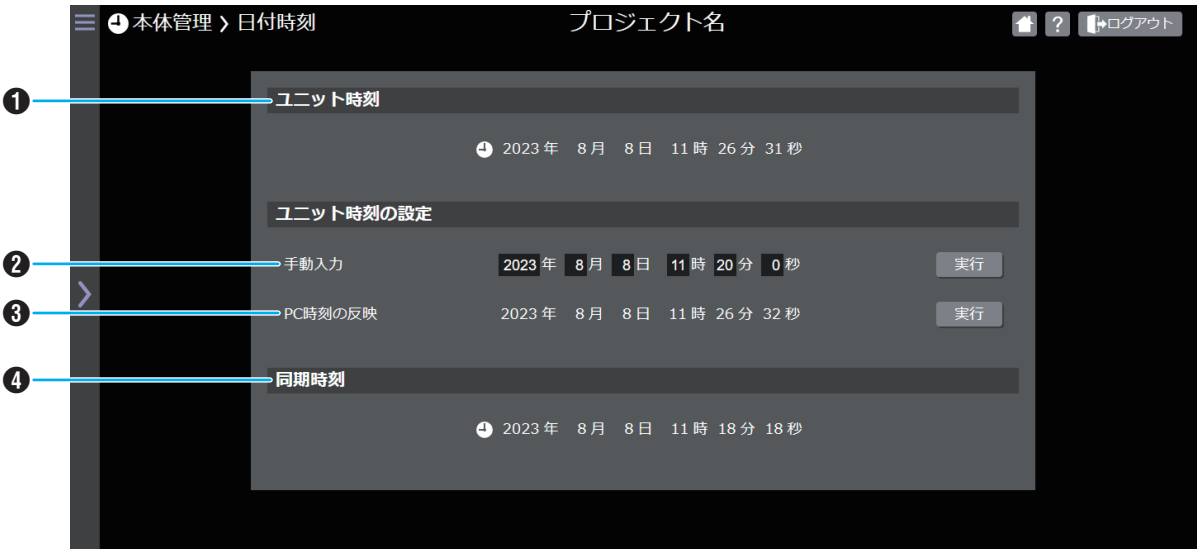

**4 ユニット時刻** 

接続しているユニットの日時情報を表示します。

#### **2** 手動入力

設定したい日時を入力します。[実行]ボタンをクリックす ると、入力した日時がユニットに設定されます。

#### 設定値

- 年 : 2020~2059 年
- 月 : 1~12
- 日 : 1~31
- 時間: 00:00~23:59

#### **6** PC 時刻の反映

PC の日時情報を表示します。[実行]ボタンをクリックす ると、PC の日時情報がユニットに設定されます。

#### **4 同期時刻**

システムマネージャーと同期した直近の日時を表示します。 子機と接続したときに、表示されます。

<span id="page-24-0"></span>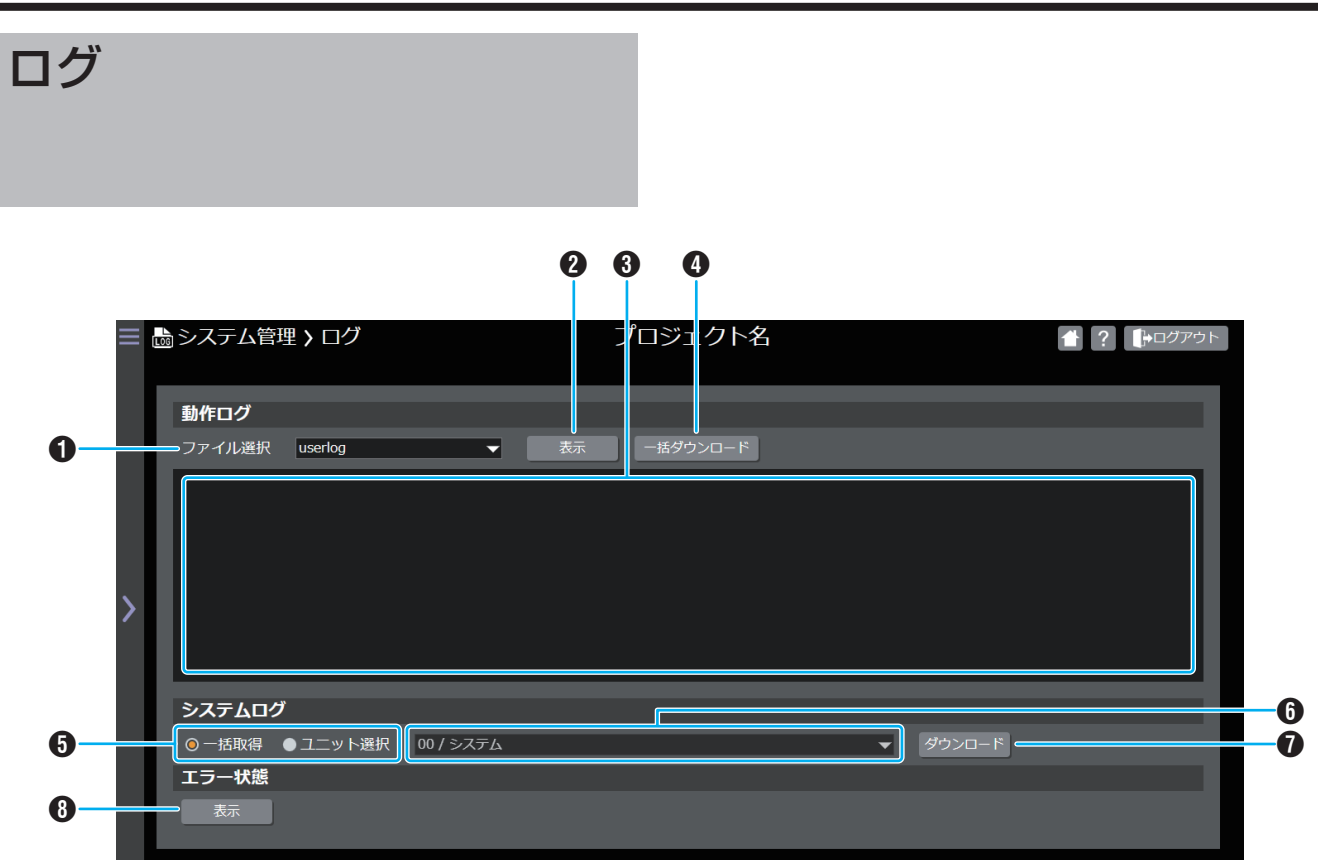

### ■動作ログ

- **6 ファイル選択** 接続しているユニットの動作ログのファイルを選択します。
- 2 表示ボタン [表示]ボタンをクリックすると、選択したログファイルの 内容をログ表示エリアに表示します。
- **<sup>3</sup>** ログ表示エリア 選択されたログファイルの内容を表示します。

# **4 一括ダウンロードボタン**

[一括ダウンロード]ボタンをクリックすると、ログファイ ルのダウンロードを開始します。

### ■ システムログ

#### **6** 取得対象

ログの取得対象を選択します。

- 0「一括取得」を選択した場合は、システムに接続された全 ユニットがログの取得対象になります。
- 0「ユニット選択」を選択した場合は、ログを取得する対象 のユニットを選択します。

#### $x + 1 -$

0 子機接続時は、「一括取得」を選択できません。

#### 6 ユニット選択欄

取得対象で「ユニット選択」を選択した場合は、ログを取得 するユニットを選択します。

メモ :

• 取得対象で「一括取得」を選択した場合は、ユニットを選択 することはできません。

#### G ダウンロードボタン

[ダウンロード]ボタンをクリックすると、ログのダウンロー ドを開始します。

メモ :

0 取得対象で「一括取得」を選択した場合は、1 ユニットごと にログを zip ファイルにまとめて圧縮します。

### ■ エラー状態

6 表示ボタン 現在のエラー情報をダイアログ表示します。

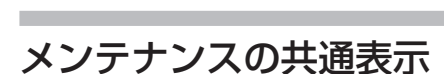

<span id="page-25-0"></span>メンテナンス

メンテナンスの共通部分の説明です。

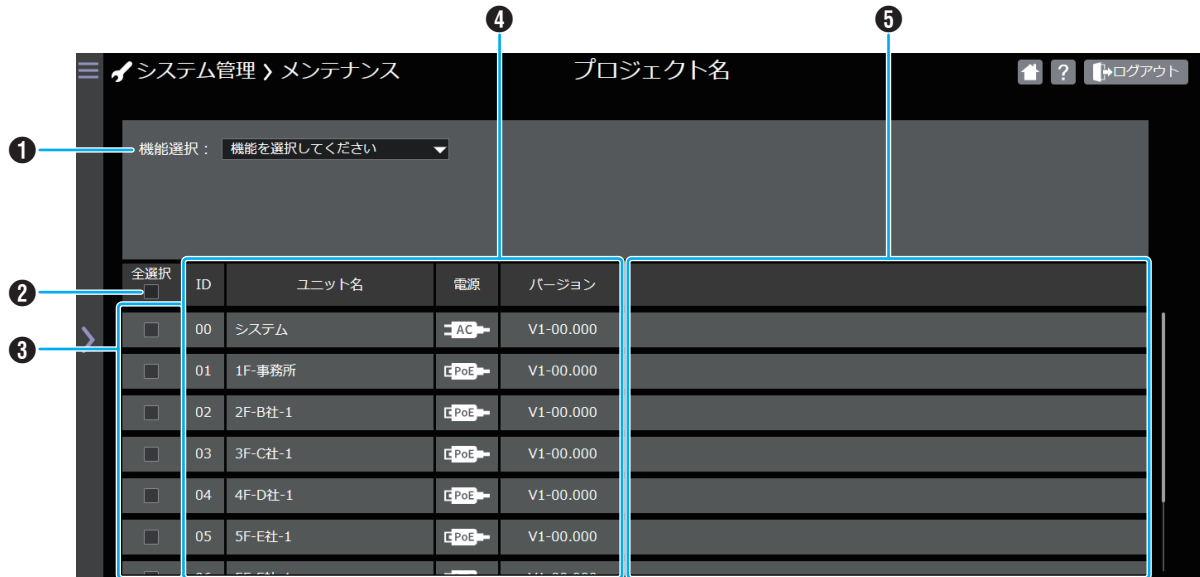

#### **1 機能選択**

メンテナンスを行う機能を選択します。

システムマネージャーに接続したときと、子機に接続した ときで、選択できる機能が異なります。

システムマネージャーに接続したときは、以下の機能を選 択できます。

- パケットロス率
- 0 ファームアップデート
- ファームバンク切り替え
- ユニット再起動
- 0 PING 送信
- 子機に接続したときは、以下の機能を選択できます。
- パケットロス率
- 0 ファームアップデート
- ファームバンク切り替え
- ユニット再起動

#### B 全選択/解除

全ユニットのチェックボックスに一括でチェックを入れ ることができます。

C チェックボックス 操作したいユニットを選択します。 機能選択後、チェック可能となります。

メモ :

0 パケットロス率は、チェックボックスで選択できません。

#### **4 ユニット情報**

システムマネージャーに登録しているユニット(システム マネージャーを含む)の ID、ユニット名、電源供給方法、 ファームウェアのバージョンを表示します。

6 メンテンナンス機能別表示エリア 機能選択で選択したメンテナンス機能の情報が表示され ます。

# <span id="page-26-0"></span>パケットロス率

各ユニットのパケットロス率の集計結果を確認します。

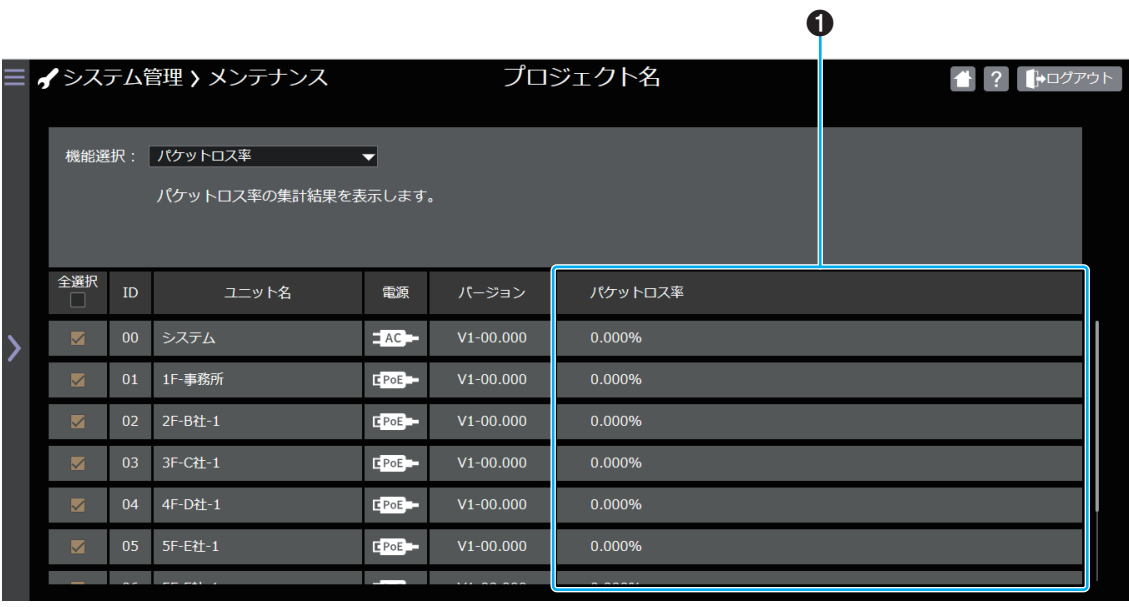

e.

#### **1 パケットロス率**

各ユニットのパケットロス率の集計結果を表示します。 全ユニットの情報を表示します。チェックボックスによる 選択はできません。

# <span id="page-27-0"></span>ファームウェアアップデート

ユニットのファームウェアを更新します。 アップデートの対象は、起動していないバンクとなります。 アップデート完了後、更新したバンクに切り替えて再起動します。

メモ :

• ユニット本体の内蔵メモリーには、ファームウェアと呼ばれるユニットを動作させるために必要なソフトウェアプログラムが 書き込まれています。

ファームウェアは、バンク A とバンク B という 2 つの異なる領域にそれぞれ書き込まれており、ユニット内部ではどちらかの バンクで起動したファームウェアが動作しています。

ファームウェアアップデートは、バンク A で動作しているときはバンク B に、バンク B で動作しているときはバンク A にファー ムウェアを書き込みます。

アップデート後に再起動すると、書き込んだバンクのファームウェアが起動します。

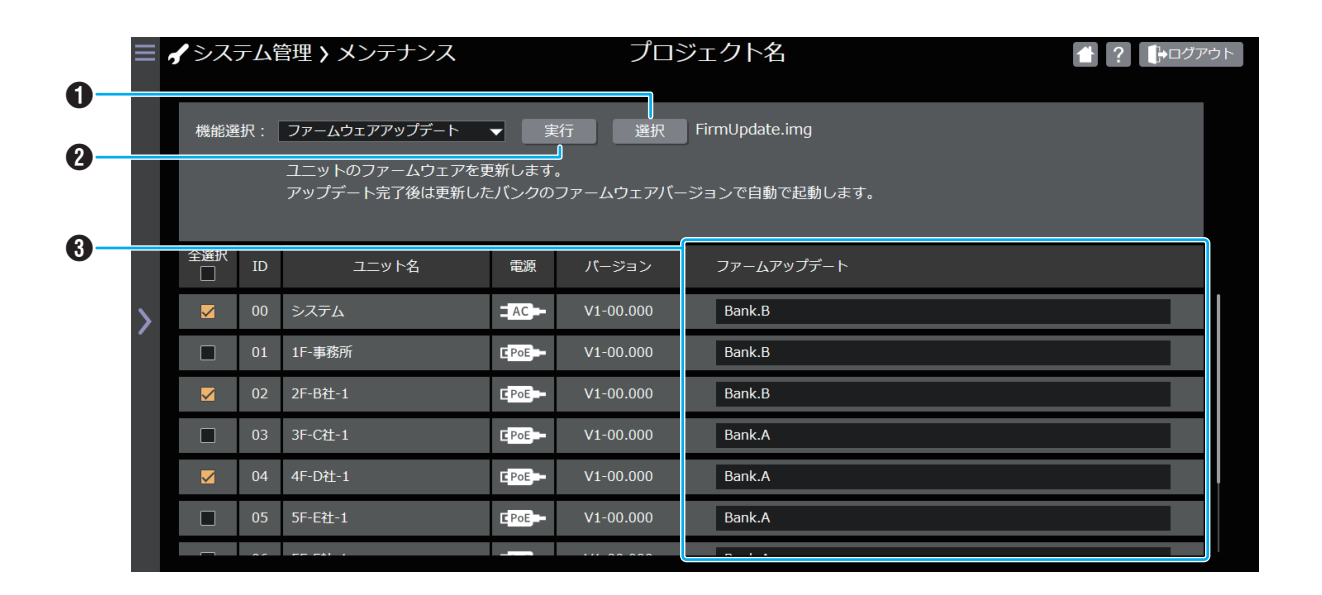

#### **1 選択ボタン**

PC に保存しているファームウェアアップデートファイル を選択します。

[選択]ボタンをクリックすると、「ファイルを開く」画面が 表示されます。

ファイルを選択すると、[選択]ボタンの横にファイル名が 表示されます。

#### **2 実行ボタン**

ファームウェアアップデートファイルを選択して、[実行] ボタンをクリックすると、チェックボックスにチェックを 入れたユニットのファームウェアのアップデートが開始 されます。

 $x + y = 1$ 

- ファームウェアアップデートファイルを選択していない場 合は、[実行]ボタンを操作することができません。
- 0 システムマネージャーのファームウェアをアップデートし たときは、アップデート完了後、Web アプリのログイン画 面が表示されます。
- 子機に接続して、子機のファームウェアをアップデートし たときは、アップデート完了後、Web アプリのログイン画 面が表示されます。

#### C 進捗状況

ファームウェアをアップデートする対象のバンクが表示 されます。 ファームウェアアップデート中は、進捗状況をプログレス

バーで表示します。

# <span id="page-28-0"></span>ファームウェアバンク切り替え

ユニットの起動するファームウェアバンクを切り替えます。 ファームウェアバンクを切り替えると、ユニットは再起動します。

 $x + y = 1$ 

0 バンクとは、ファームウェアが書き込まれているユニットの内蔵メモリーにある領域で、バンク A とバンク B という 2 つの異 なる領域にそれぞれファームウェアアップデートで更新したファームウェアが書き込まれています。 過去に書き込んだファームウェアを動作させたい場合などに、起動するバンクを切り替えることができます。

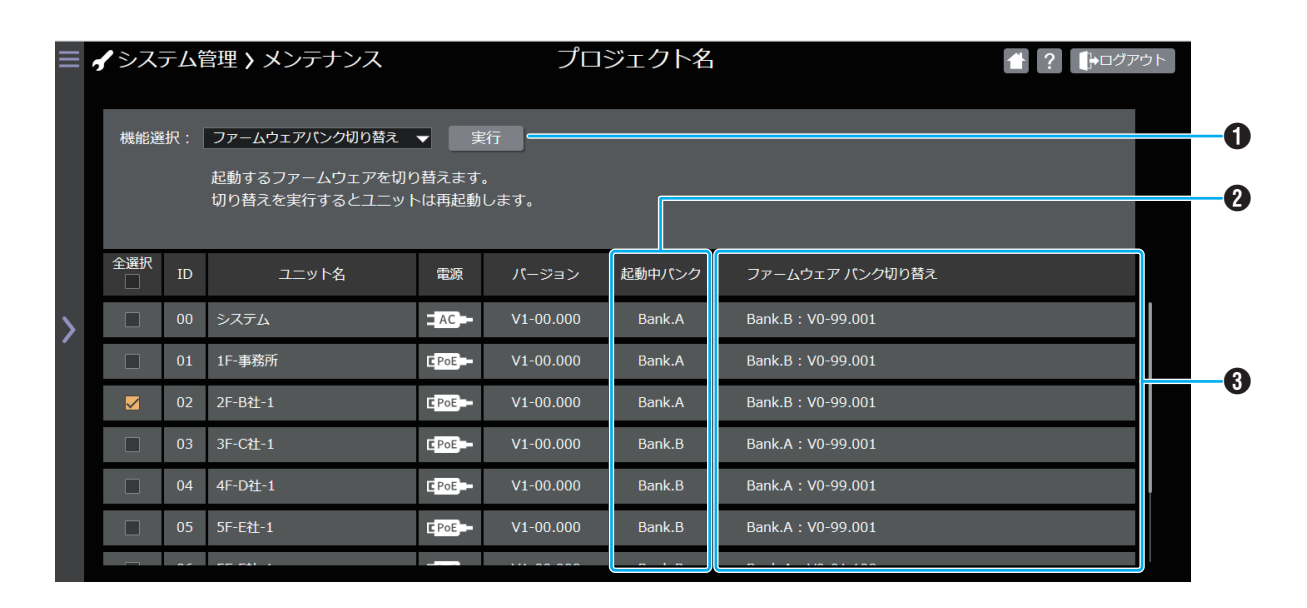

#### **1 実行ボタン**

設定されたバンク選択情報をシステムマネージャーに送り、 再起動させ、設定したバンクで動作させます。 [実行]ボタンをクリックすると、チェックボックスでチェッ クを入れたユニットの起動バンクを切り替えます。 バンク切り替え完了後、ユニットは再起動します。

メモ :

- 0 全選択/解除は選択できません。
- 0 ユニットを選択していない場合は、[実行]ボタンを操作する ことはできません。
- システムマネージャーのバンク切り替えを実行したとき は、バンク切り替え完了後、Web アプリのログイン画面が 表示されます。
- 子機に接続して、子機のバンク切り替えを実行したときは、 バンク切り替え完了後、Web アプリのログイン画面が表示 されます。

**2 起動中バンク** 

起動しているバンクが表示されます。

6 バンク切り替え先情報 起動していないバンクとファームウェアのバージョンが 表示されます。

### <span id="page-29-0"></span>ユニット再起動

選択したユニットを再起動します。

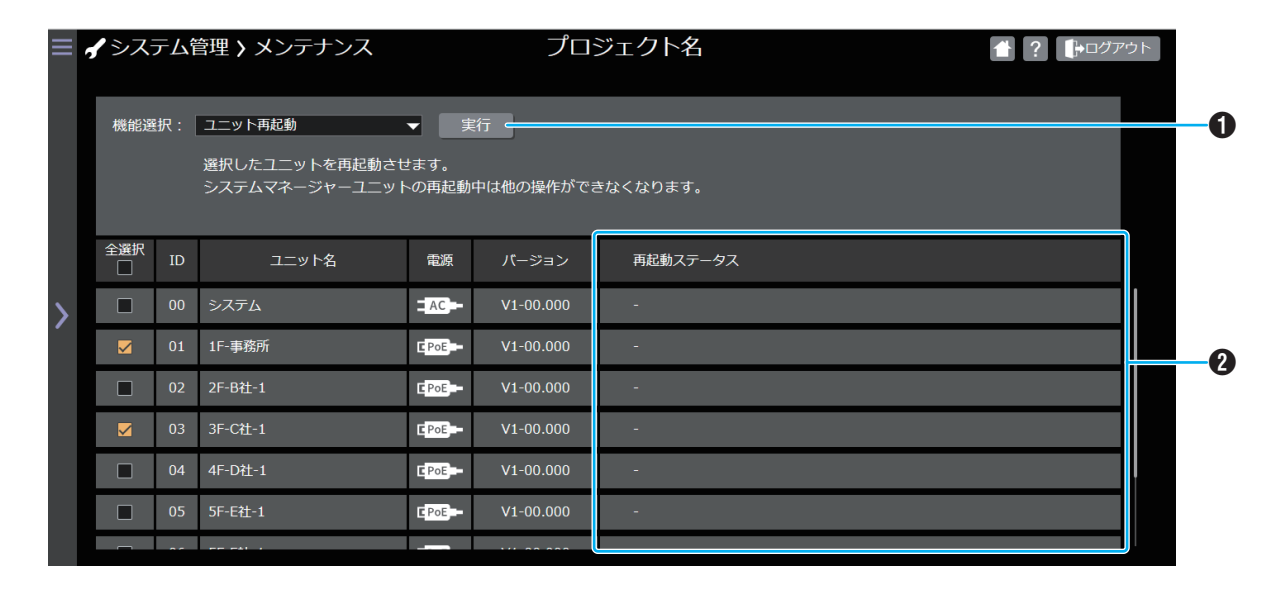

#### **1 実行ボタン**

[実行]ボタンをクリックすると、チェックボックスでチェッ クを入れたユニットを再起動します。

 $x + y = 1$ 

- 0 ユニットを選択していない場合は、[実行]ボタンを操作する ことができません。
- 0 システムマネージャーを再起動したときは、再起動後、Web アプリのログイン画面が表示されます。
- 0 子機に接続して、子機を再起動したときは、再起動後、Web アプリのログイン画面が表示されます。

#### 2 進捗状況

再起動の進捗を表示します。

メモ :

0 システムマネージャーの再起動中、または子機に接続して、 その子機を再起動したときは、他の操作をすることができ ません。

# <span id="page-30-0"></span>PING 送信

ユニットに PING を送信し、システムに接続されているかを確認します。

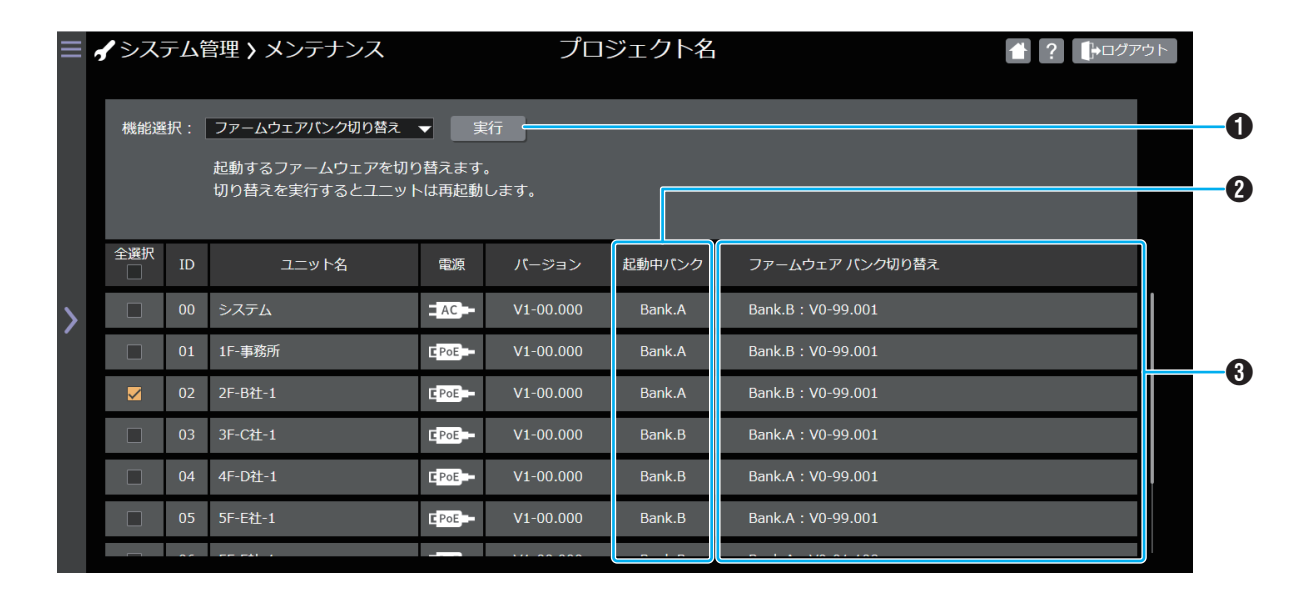

#### **6 実行ボタン**

[実行]ボタンをクリックすると、チェックボックスでチェッ クを入れたユニットに対して PING を送信します。

 $XE :=$ 

- 0 ユニットを選択していない場合は、[実行]ボタンを操作する ことができません。
- 現在、未接続と判断されているユニットでも、過去にシステ ムマネージャーと接続した履歴があれば、PING を送信す ることができます。
- $Q$  IP アドレス

ユニットの IP アドレスを表示します。

C 応答結果

PING の応答結果を表示します。

メモ :

0 環境によっては、すべてのユニットの応答結果が表示され るまで時間がかかる場合があります。

<span id="page-31-0"></span>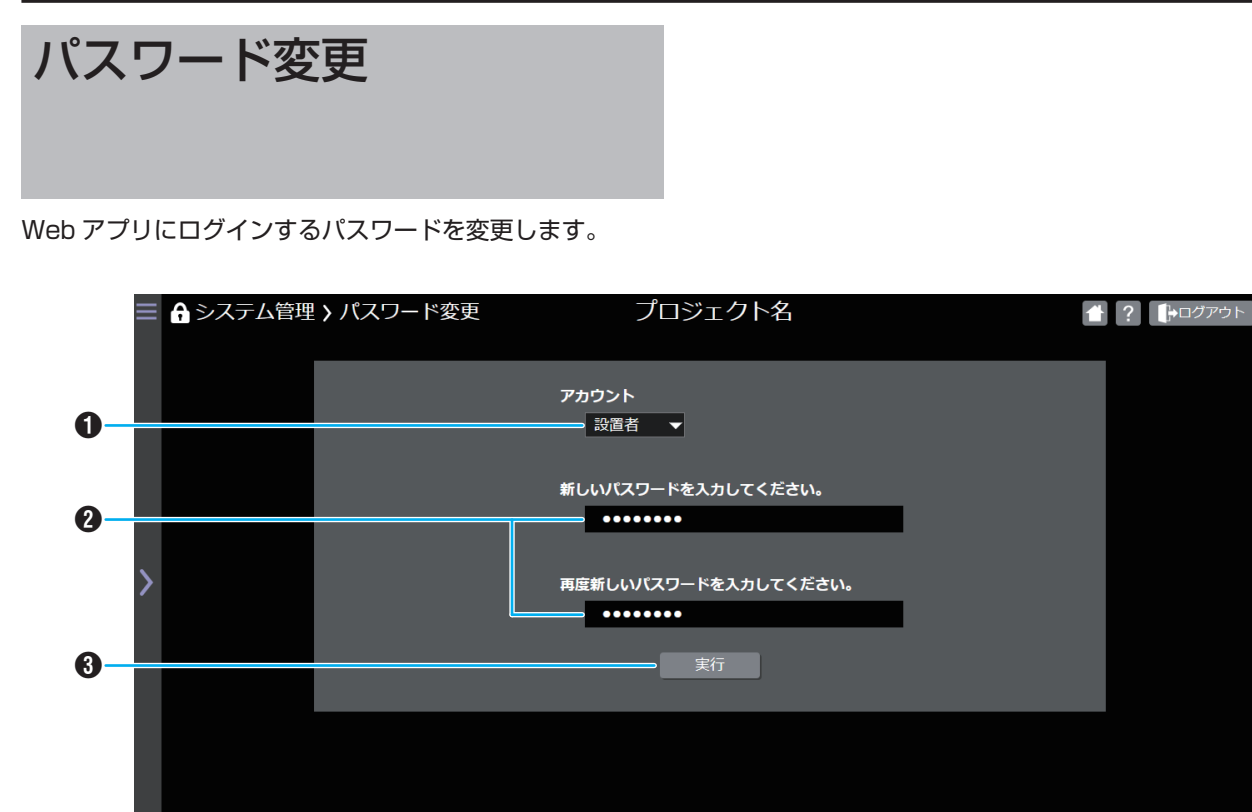

#### A アカウント

パスワードを変更するアカウントを選択します。

- $x + 1 -$
- 0「運用者」でログインしている場合は、「運用者」のみ選択す ることができます。
- **@** パスワード入力欄

新しいパスワードを入力します。 確認のために、もう一度パスワードを入力してください。

 $x + y = 1$ 

● パスワードは半角英数字、8 文字以上 20 文字まで入力で きます。

ご注意 :

0 システムマネージャーの Web アプリでパスワードを変更 すると、システムに接続しているすべての子機にも反映さ れます。 パスワード変更後に子機の Web アプリに接続する場合は、

変更した新しいパスワードを入力して、ログインしてくだ さい。

#### C 実行ボタン

入力制限のチェックを行い、範囲内の場合は、新パスワー ドをシステムマネージャーに送信し、更新します。範囲外 の場合は、警告画面を表示し、パスワードを更新しません。 [実行]ボタンをクリックすると、パスワードが一致してい る場合は、新しいパスワードに変更します。パスワードが 一致していない場合は、警告画面を表示します。

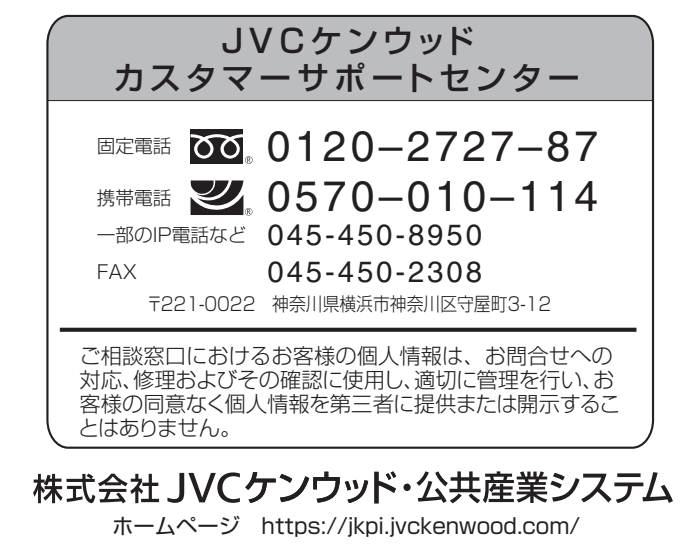